# **E – BOOK JANGAN GORI UNTUK PEMOHON**

# **PENJELASAN UMUM**

Web jangangori.patikab.go.id merupakan suatu web yang bertujuan untuk mempermudah masyarakat khususnya di Kecamatan Margorejo dalam mengajukan Permohonan Pembuatan KK, KTP, Permohonan Pindah Penduduk, Permohonan Penutupan Jalan, Permohonan Ijin Pemasangan Reklame.

Untuk mengakses web Jangan Gori dapat melalui alamat url : jangangori.patikab.go.id

# **BAB I HALAMAN UTAMA**

Untuk mengakses web Jangan Gori, bisa melalui alamat URL : jangangori.patikab.go.id

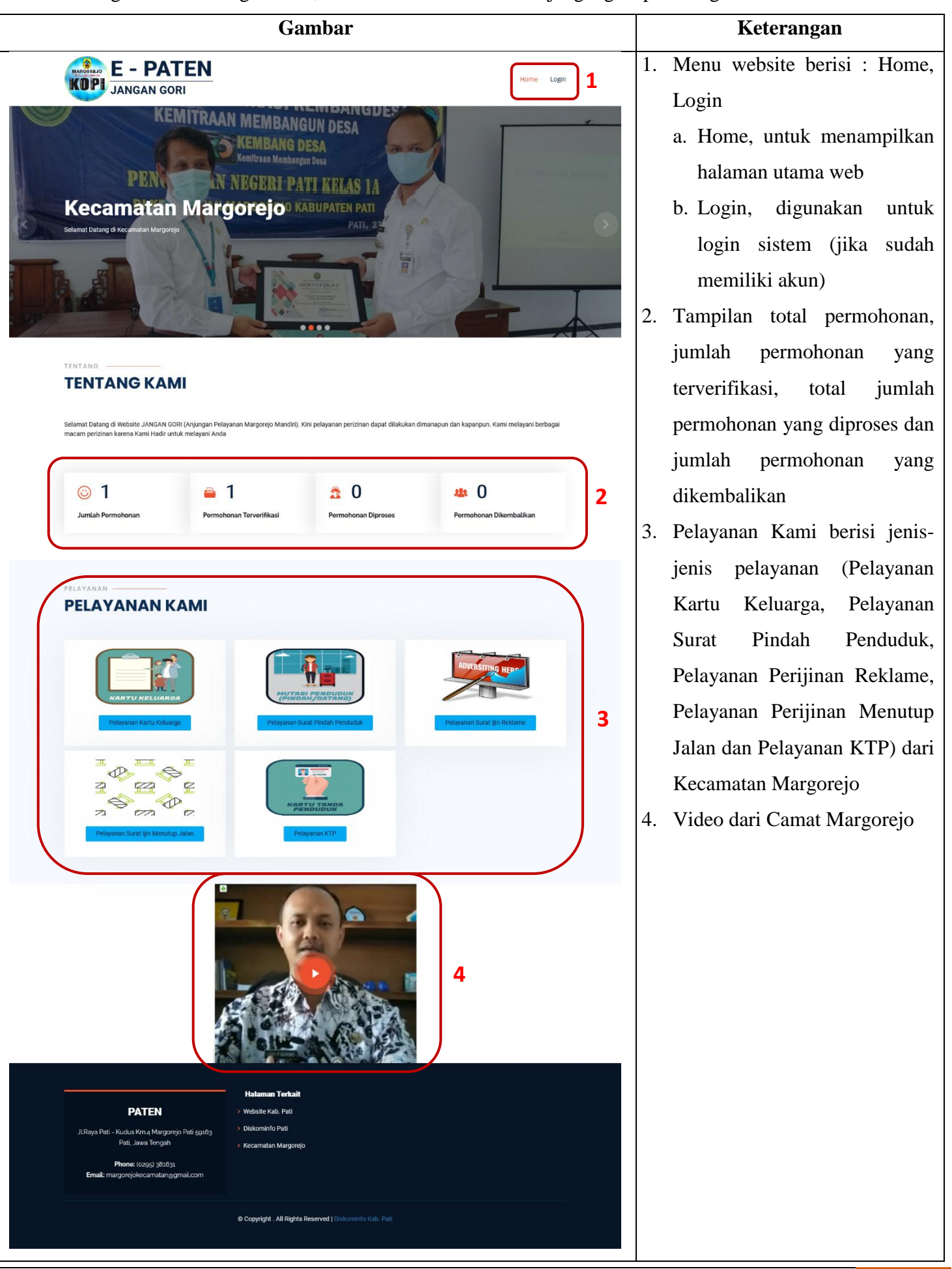

## **BAB II**

# **REGISTRASI / LOGIN PEMOHON**

#### **2.1 Login Pemohon**

Jika Pemohon sudah pernah registrasi akun di web Jangan Gori, maka pemohon hanya memerlukan Login ke sistem jika ingin melakukan permohonan.

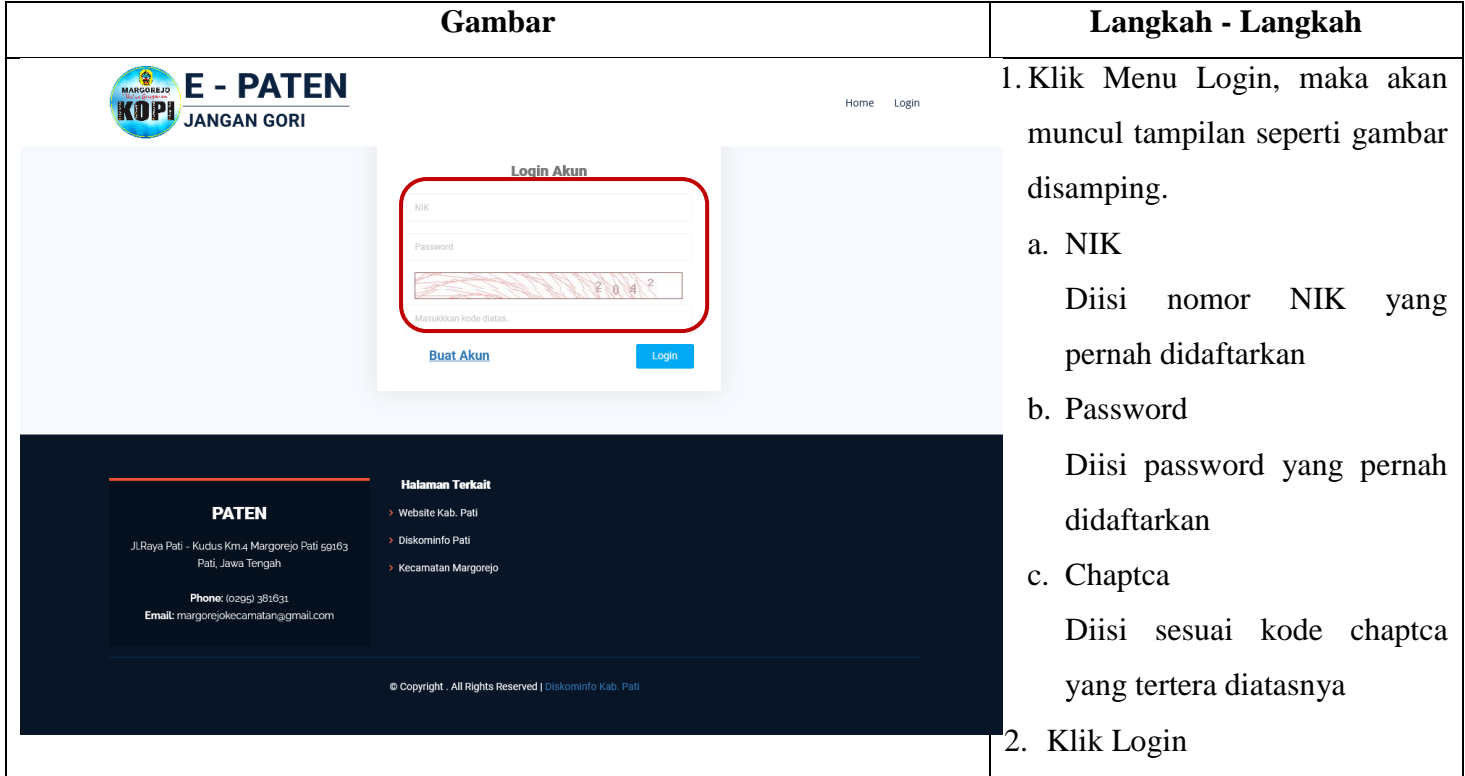

#### **2.2 Registrasi Pemohon**

Jika pemohon belum mempunyai akun, maka pemohon harus registrasi terlebih dahulu.

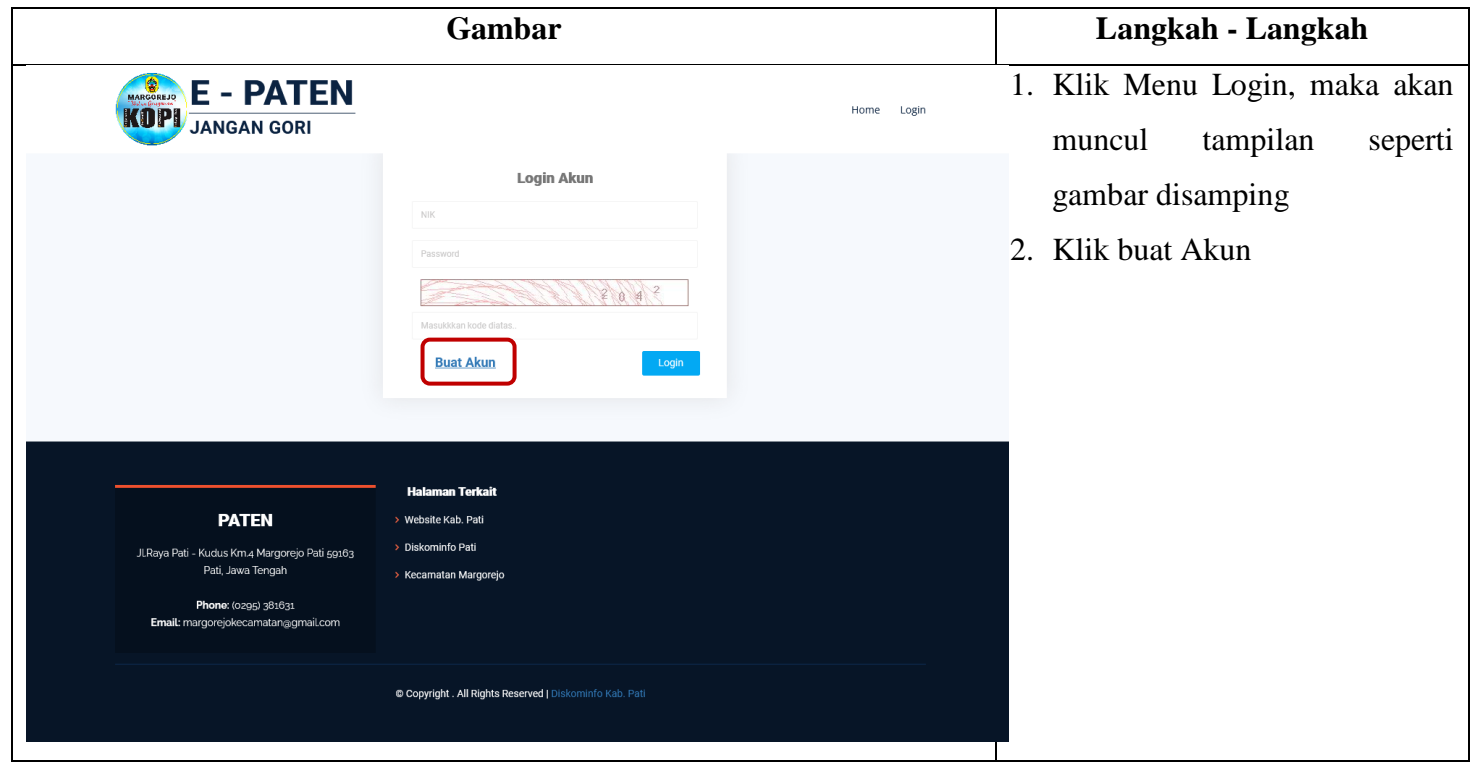

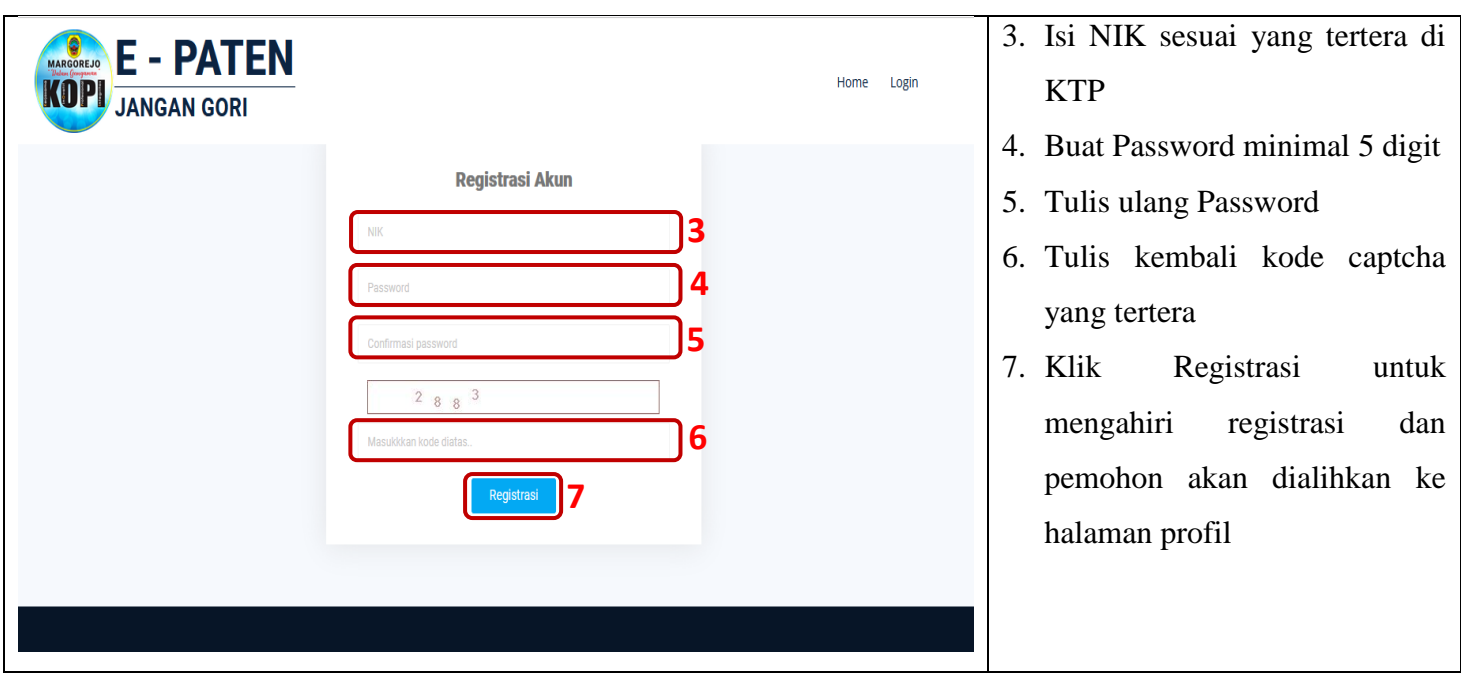

# **BAB III PENGAJUAN PERMOHONAN**

## **3.1 Permohonan Kartu Keluarga Baru atau Perubahan**

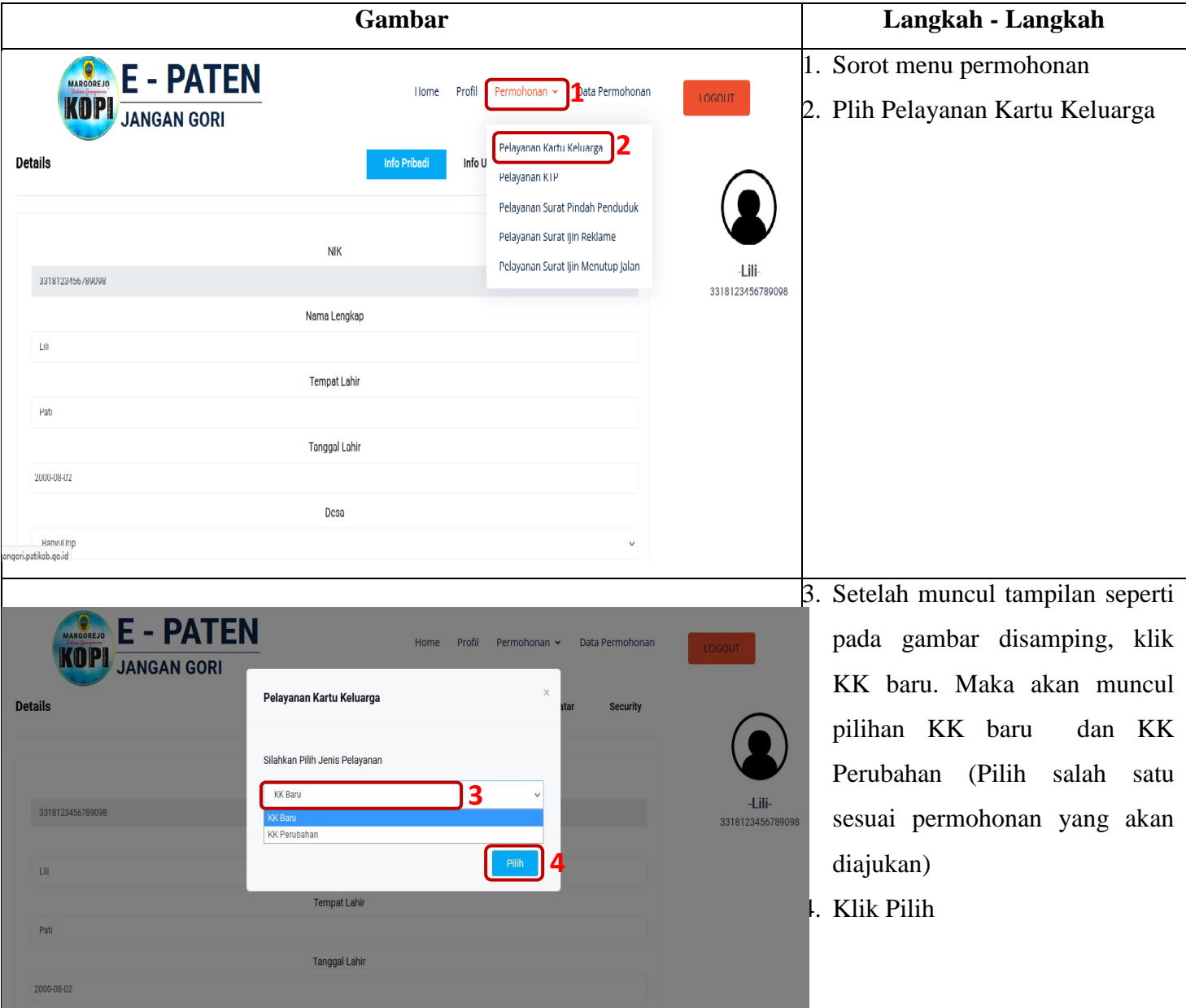

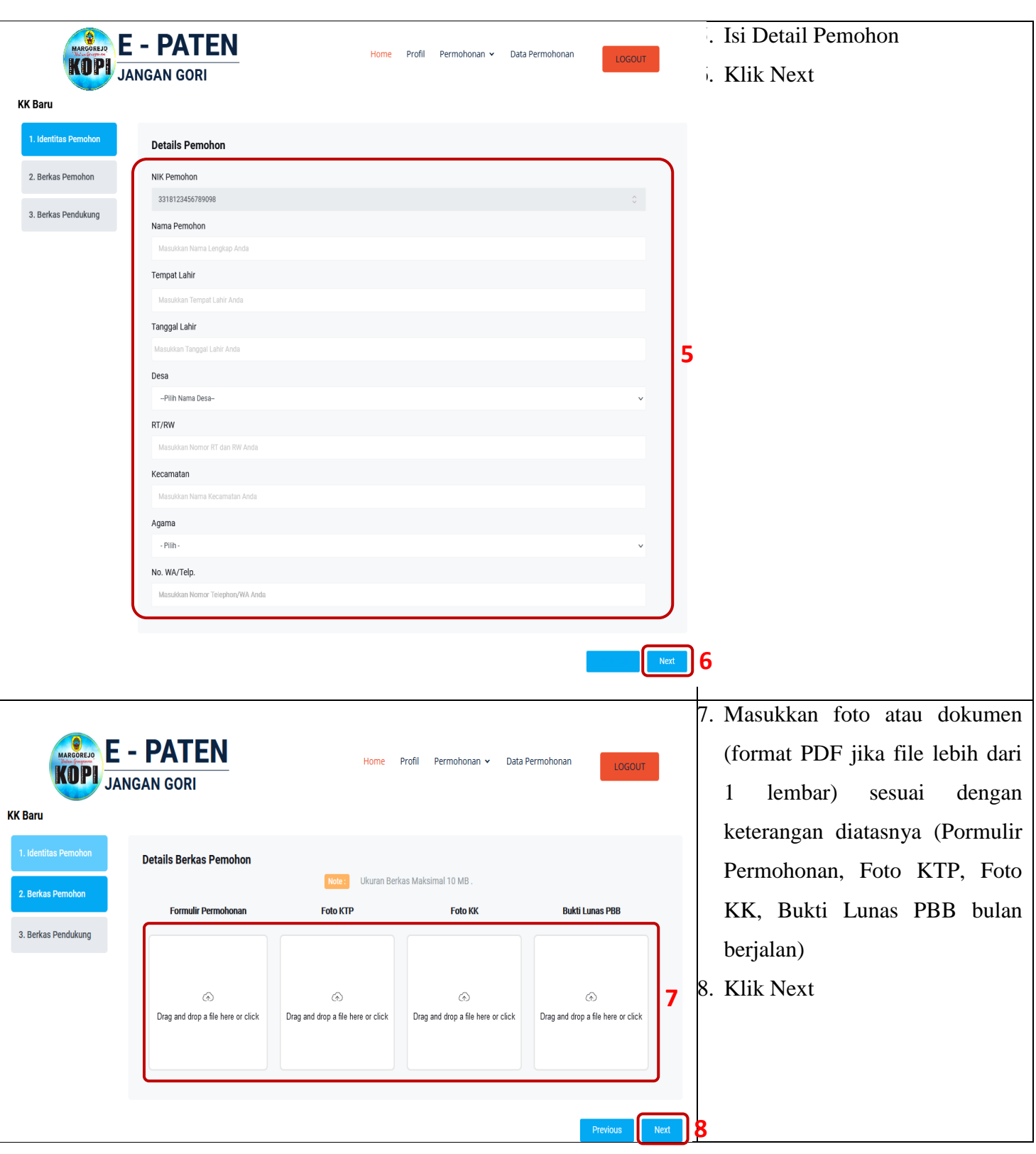

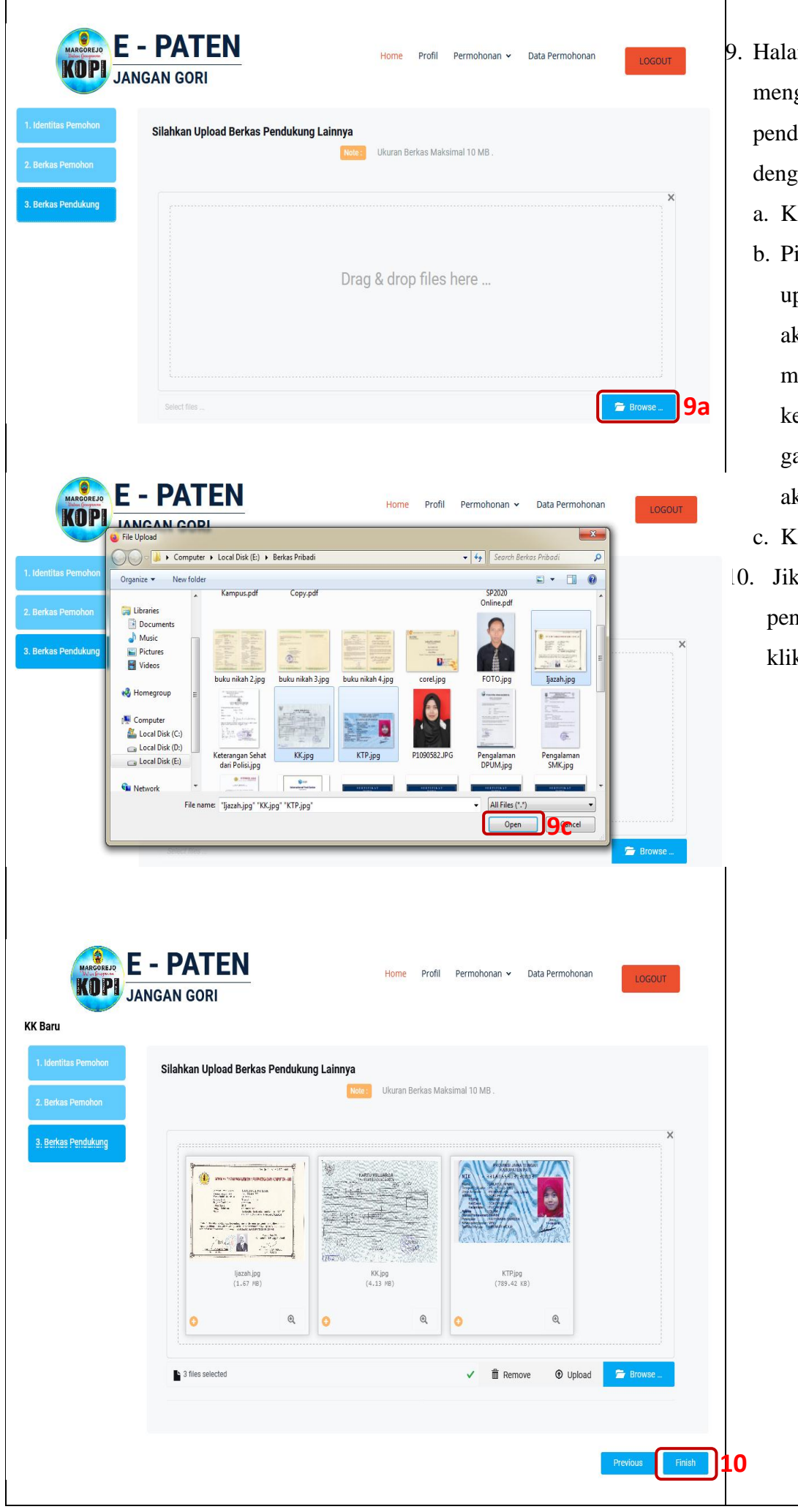

- 9. Halaman ini digunakan untuk meng-upload dokumen pendukung lainnya (jika ada) dengan cara :
	- a. Klik Browse
	- b. Pilih gambar yang akan di upload. Jika gambar yang akan diupload lebih dari 1, maka tekan Ctrl (yang ada di keyboard) + klik gambargambar atau dokumen yang akan diupload
	- c. Klik Open
	- 10. Jika tidak ada dokumen pendukung lainnya, silahkan klik Finish.

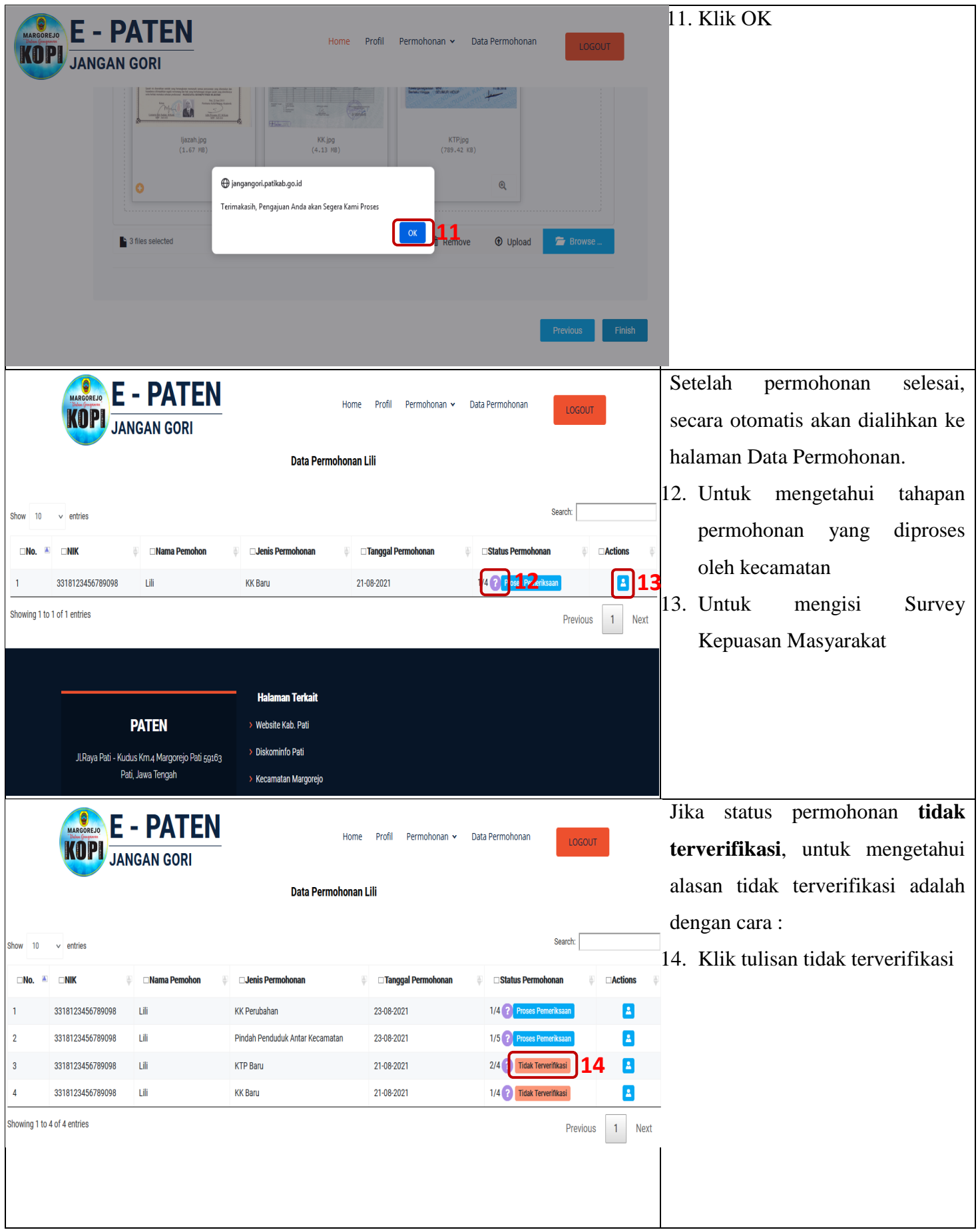

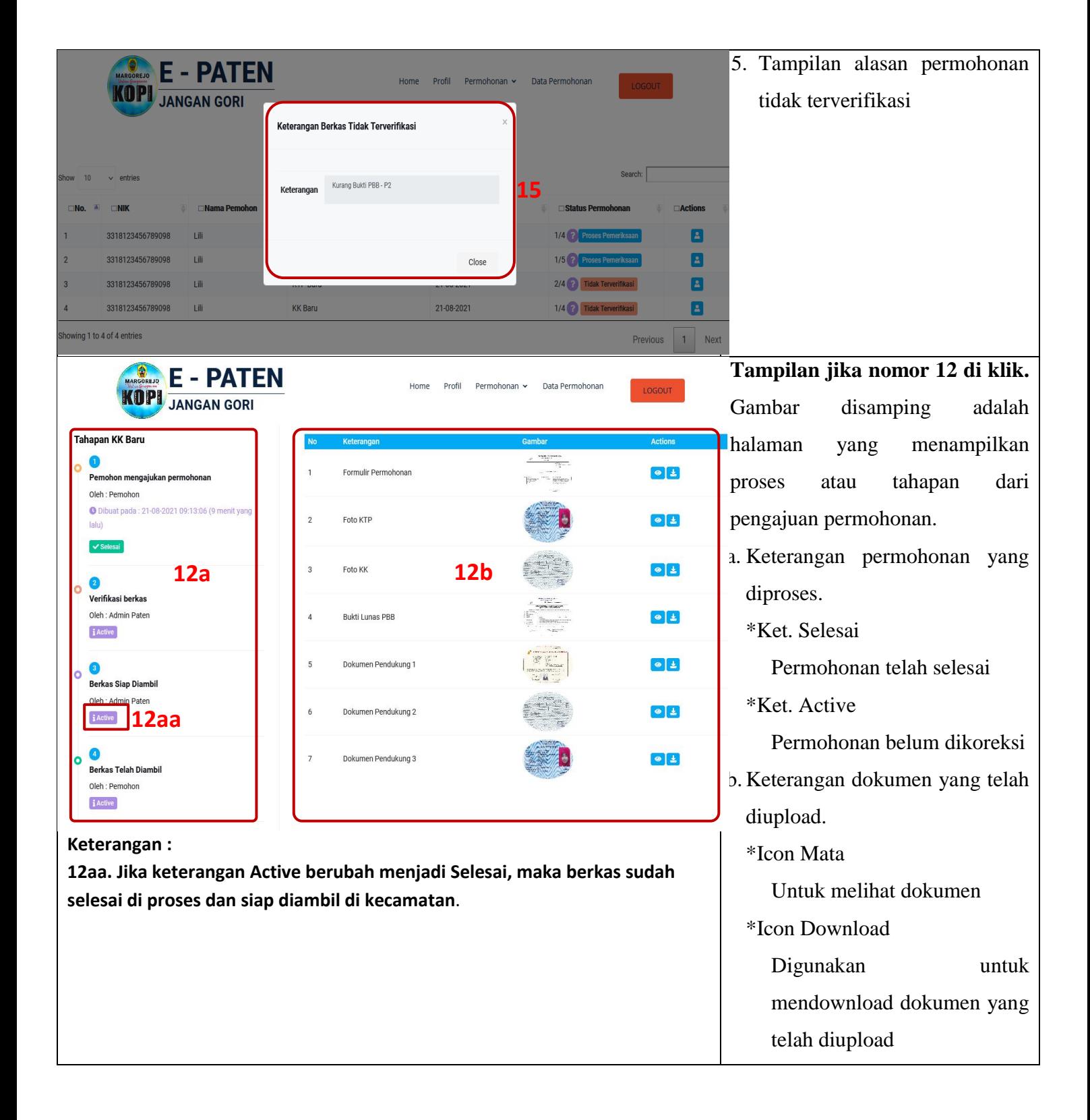

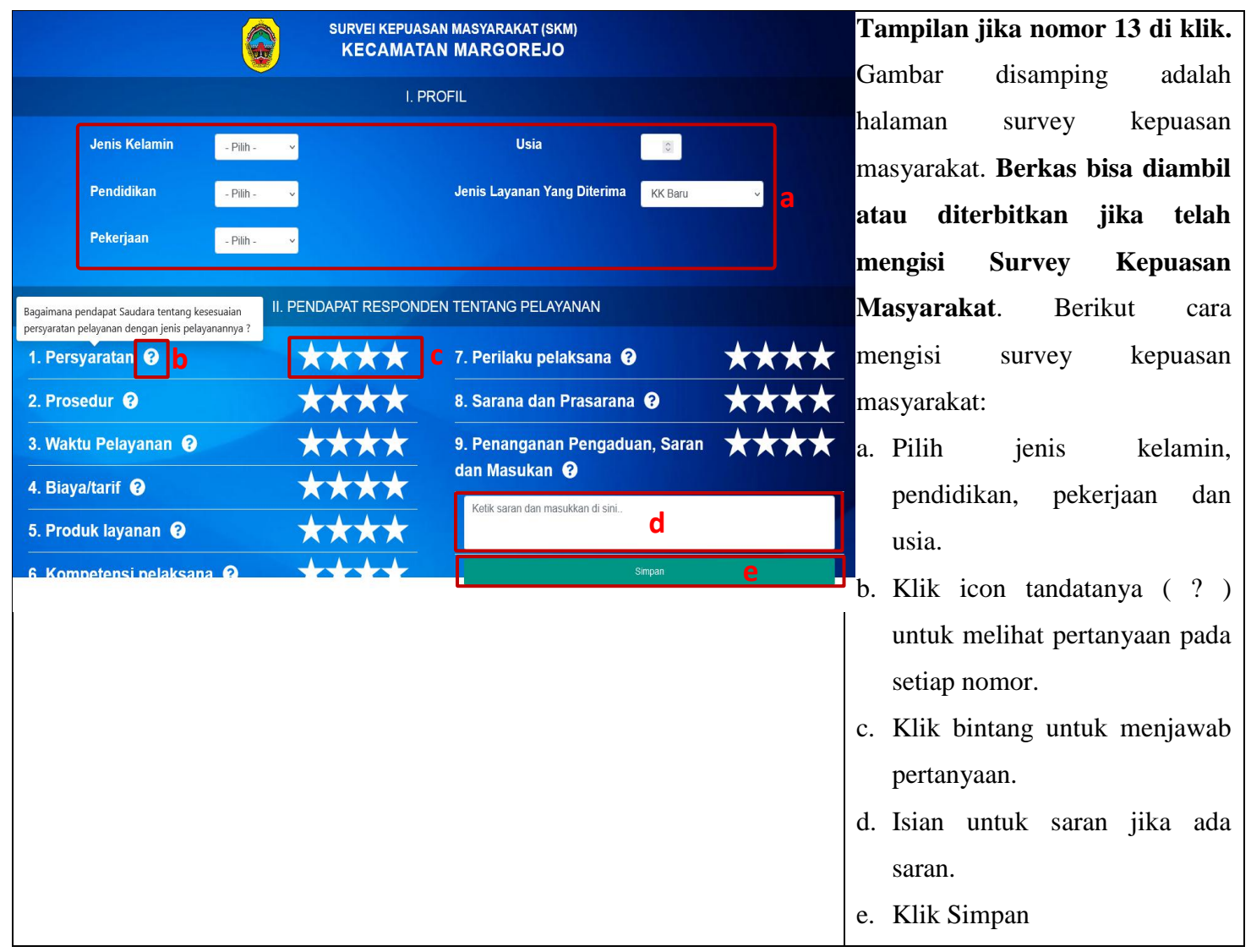

## **3.2 Pelayanan Permohonan KTP Baru atau Perubahan Data KTP**

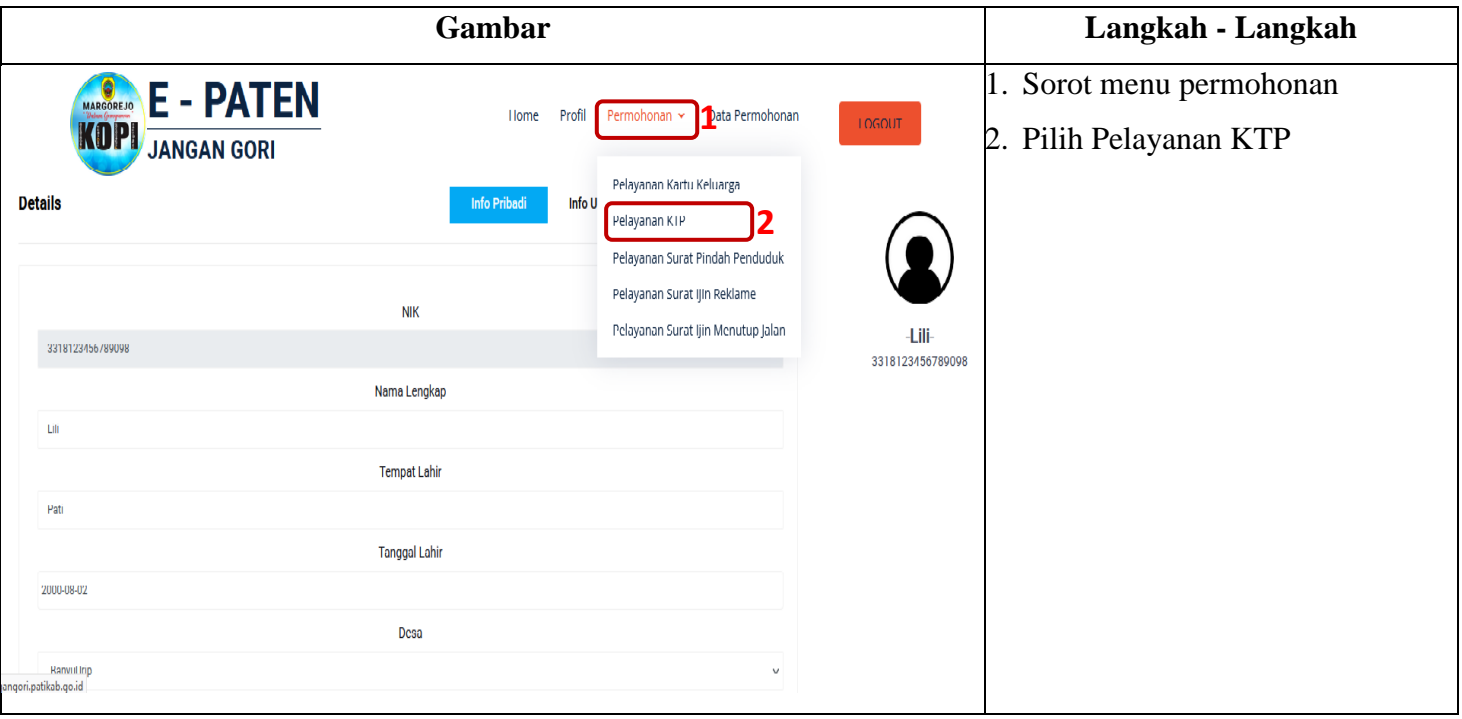

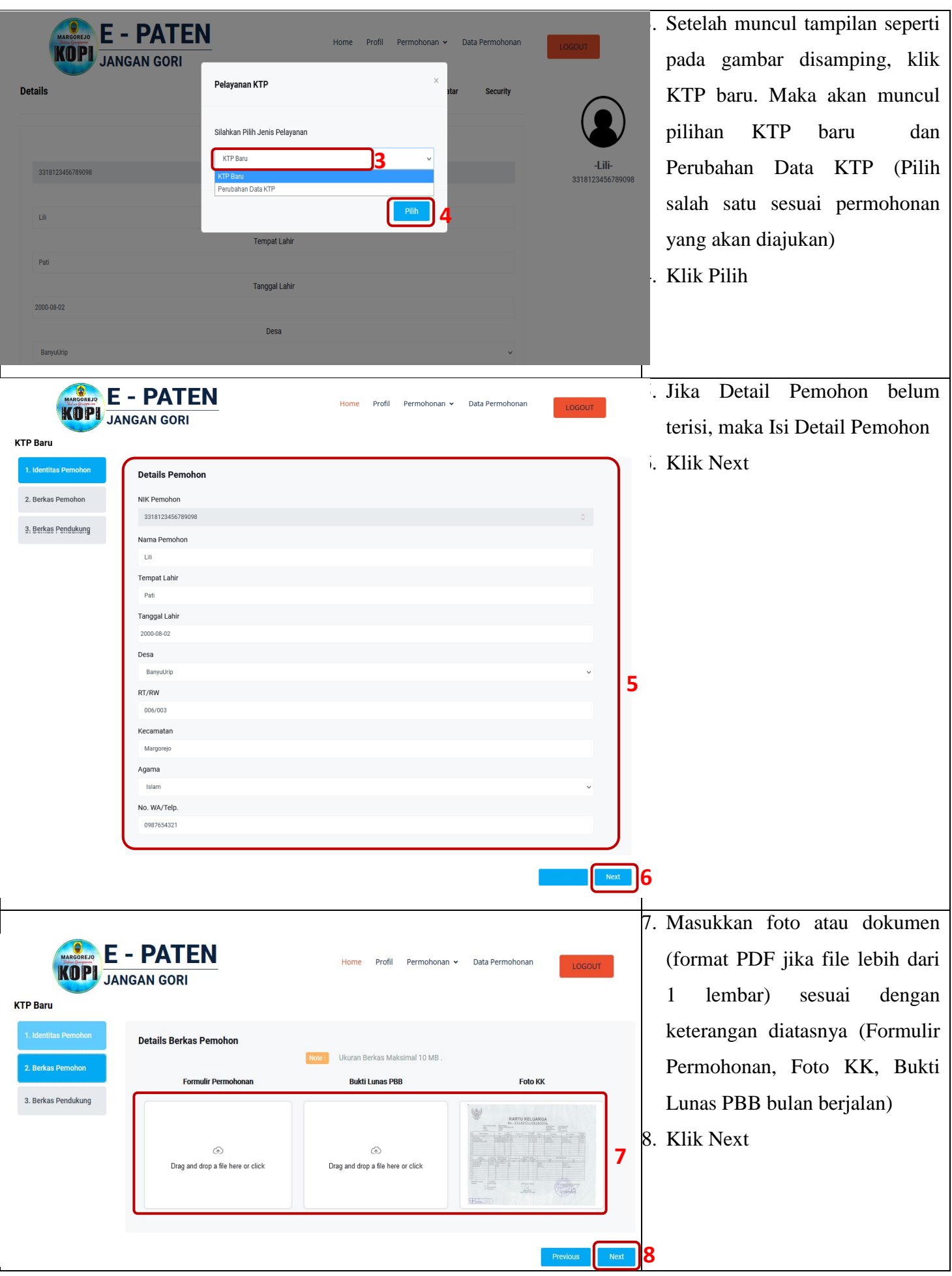

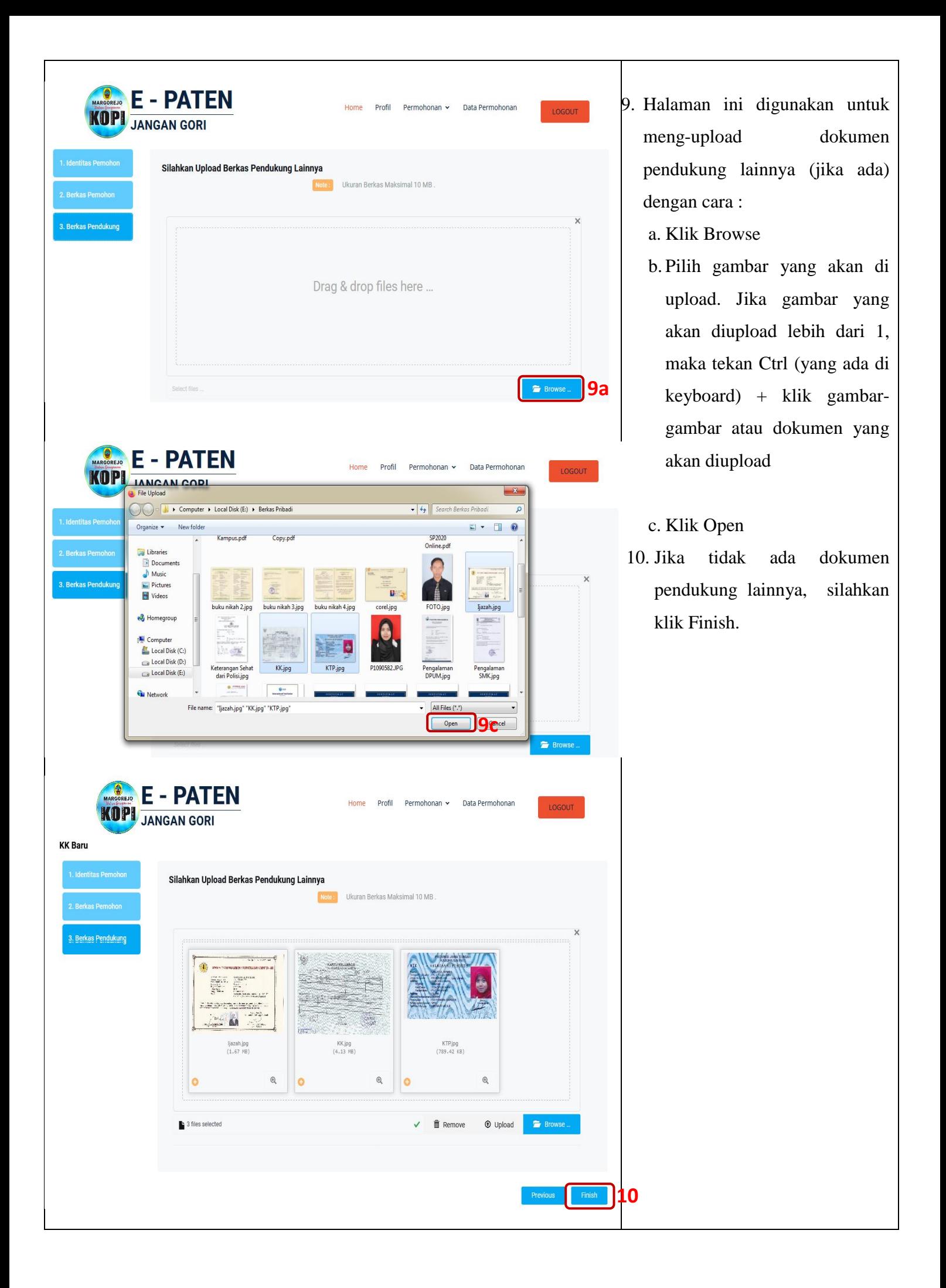

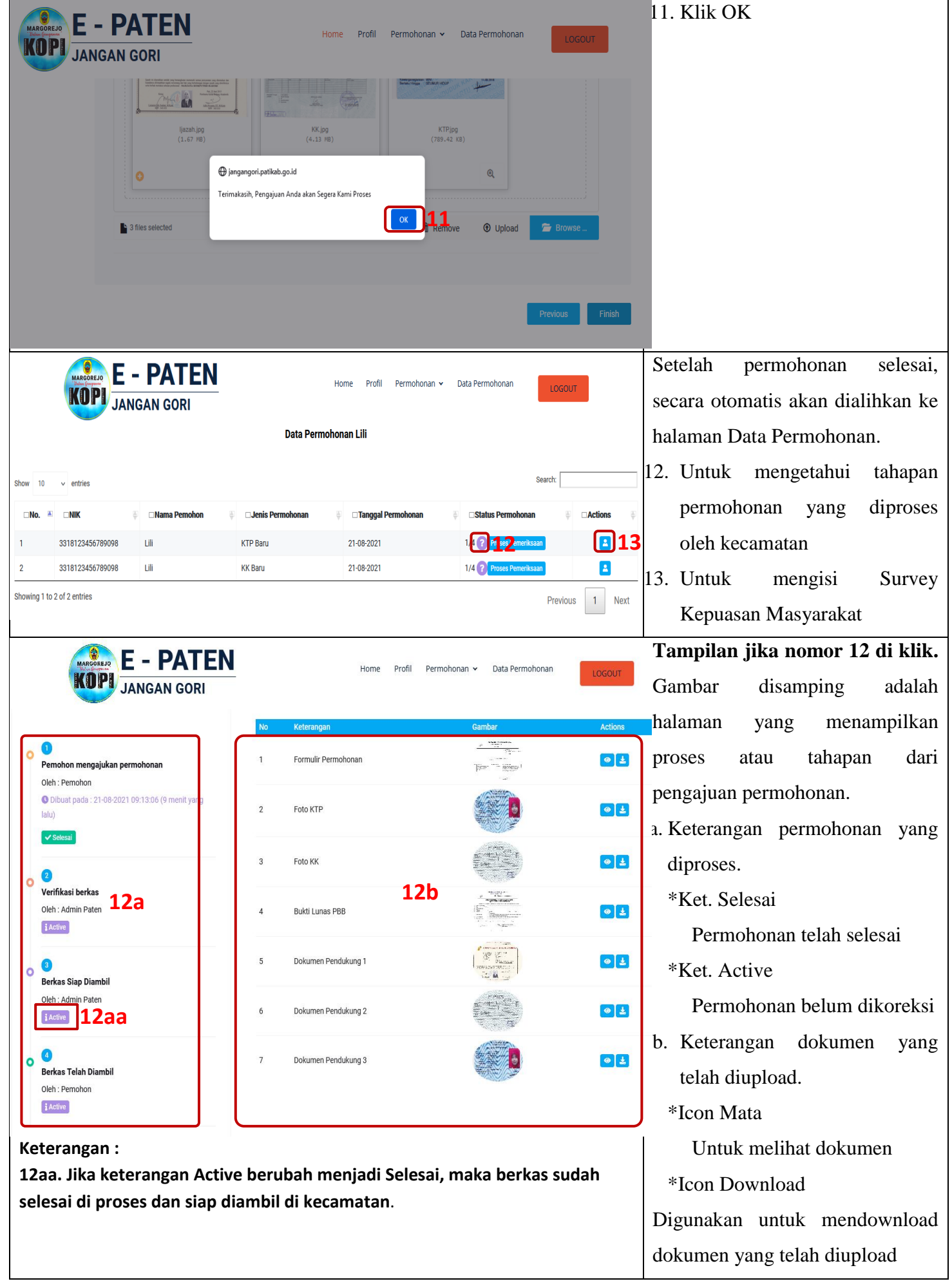

## **3.3 Pelayanan Permohonan Surat Pindah Penduduk**

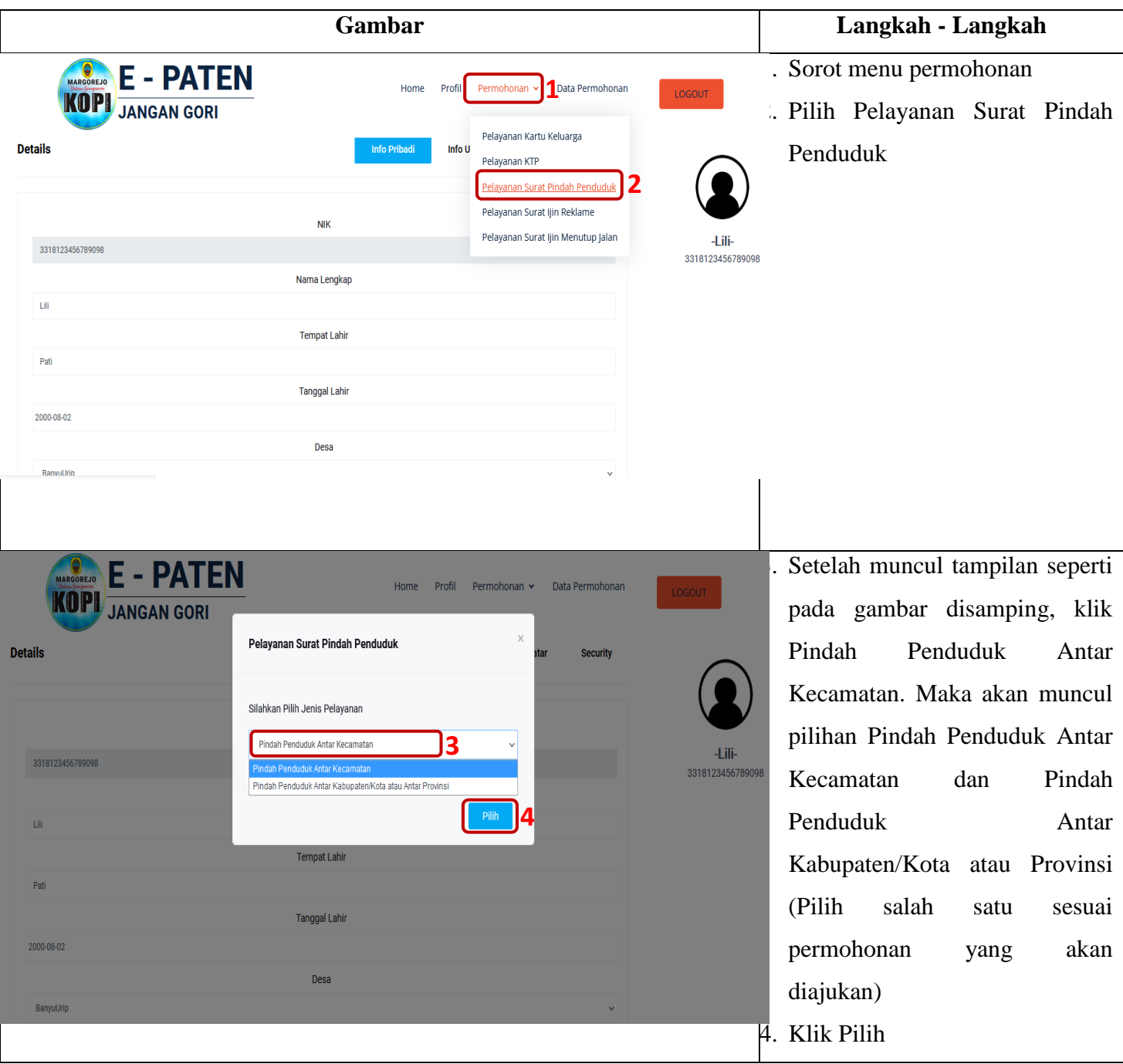

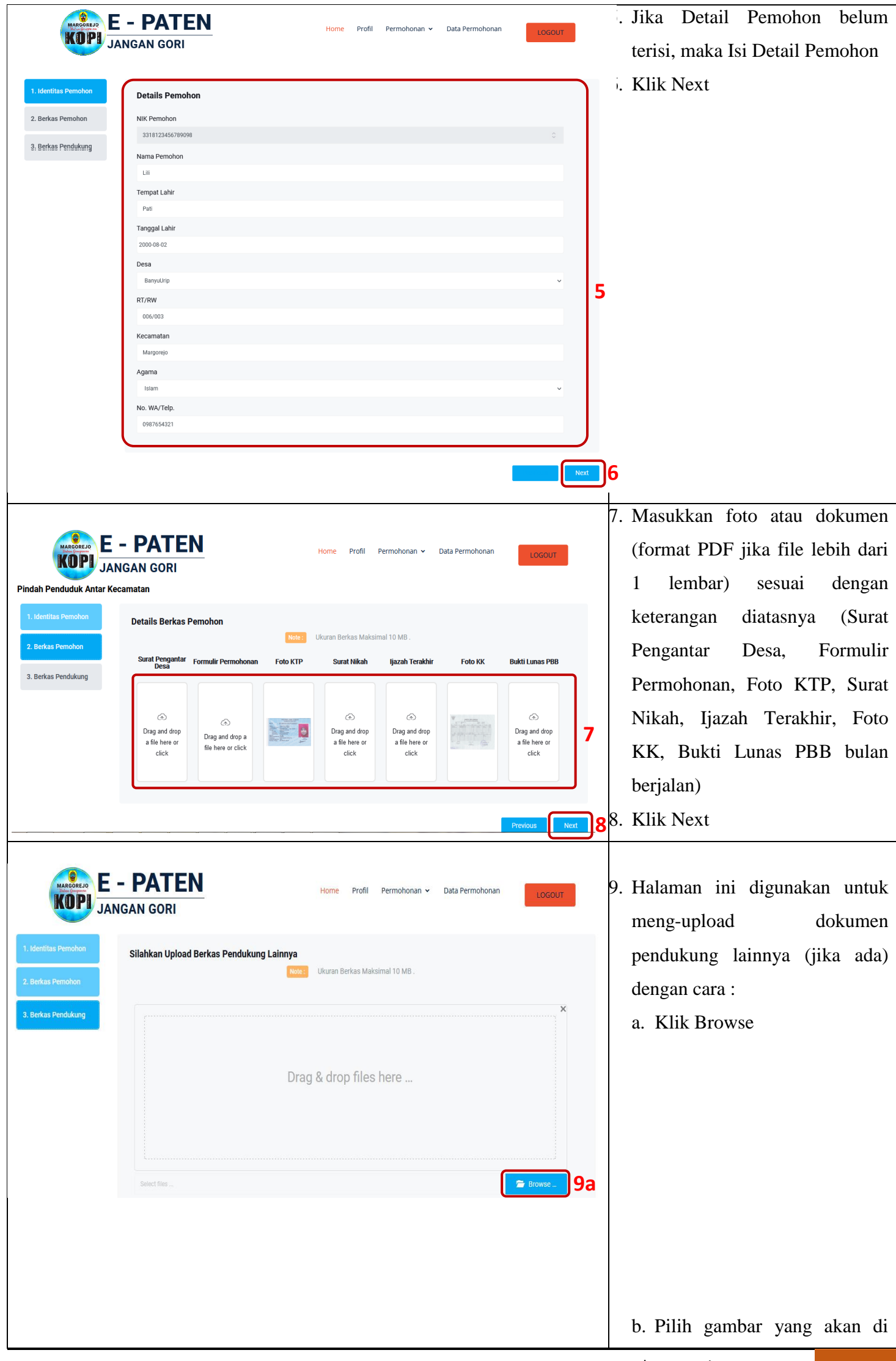

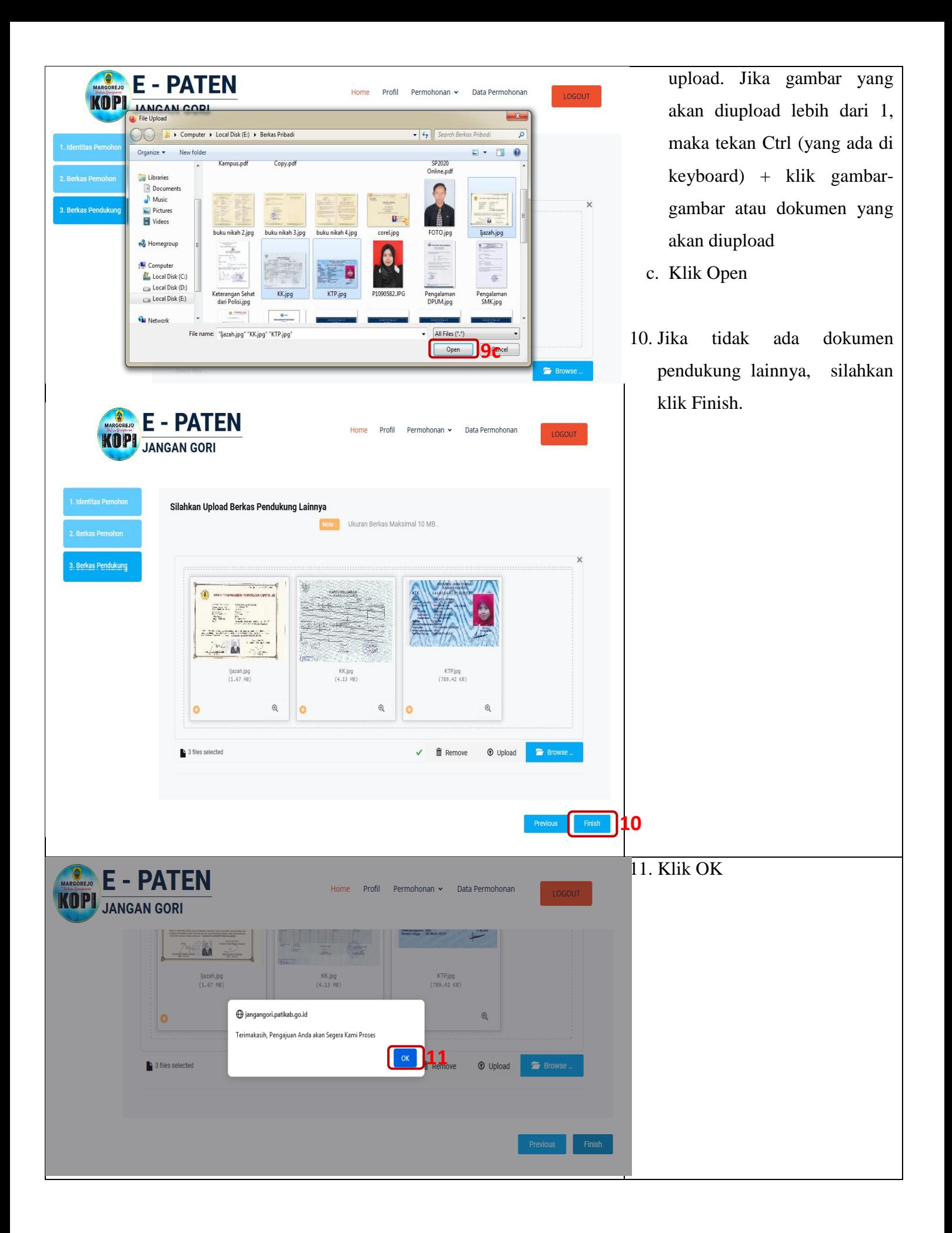

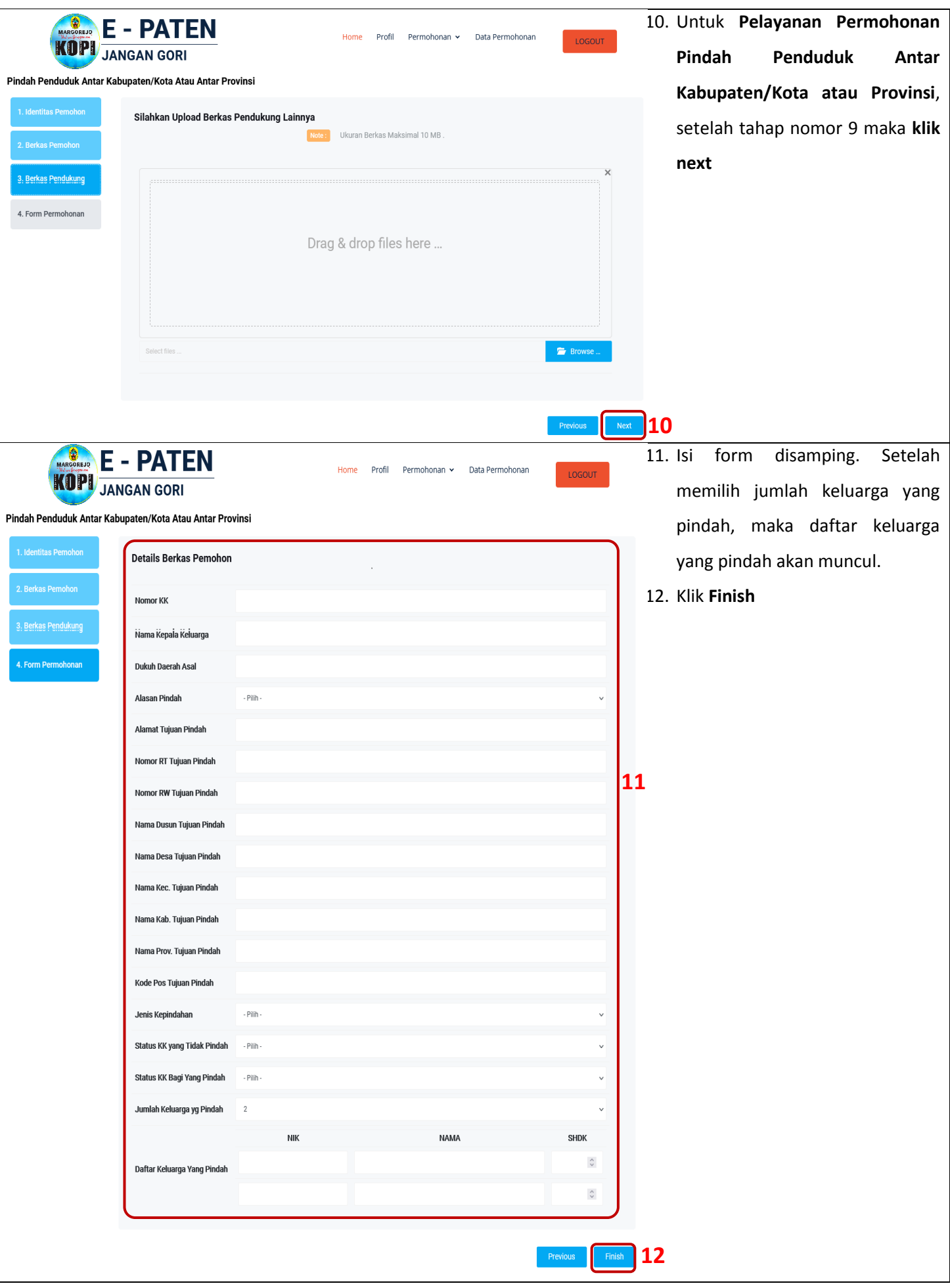

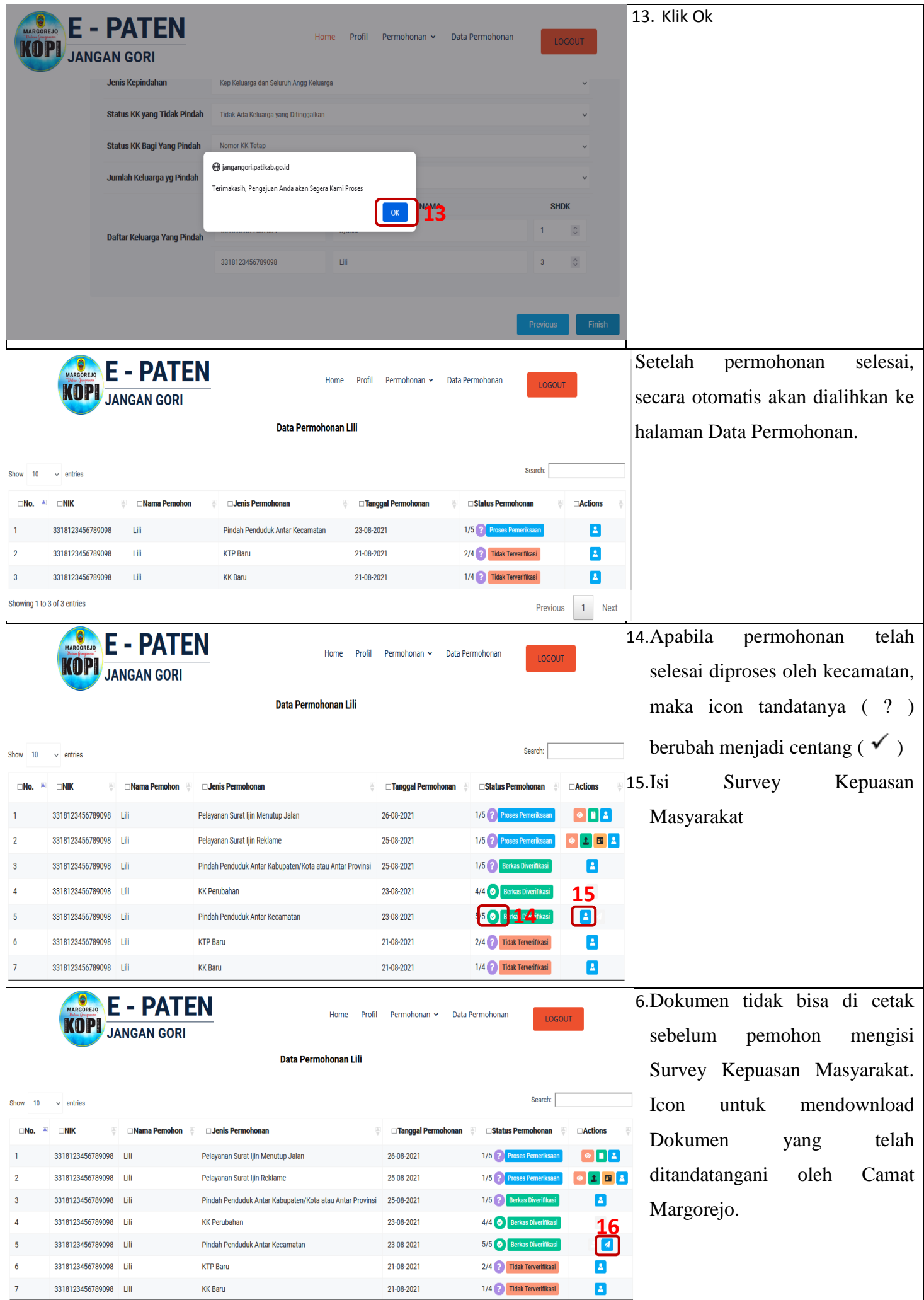

# **3.4 Pelayanan Permohonan Surat Ijin Reklame**

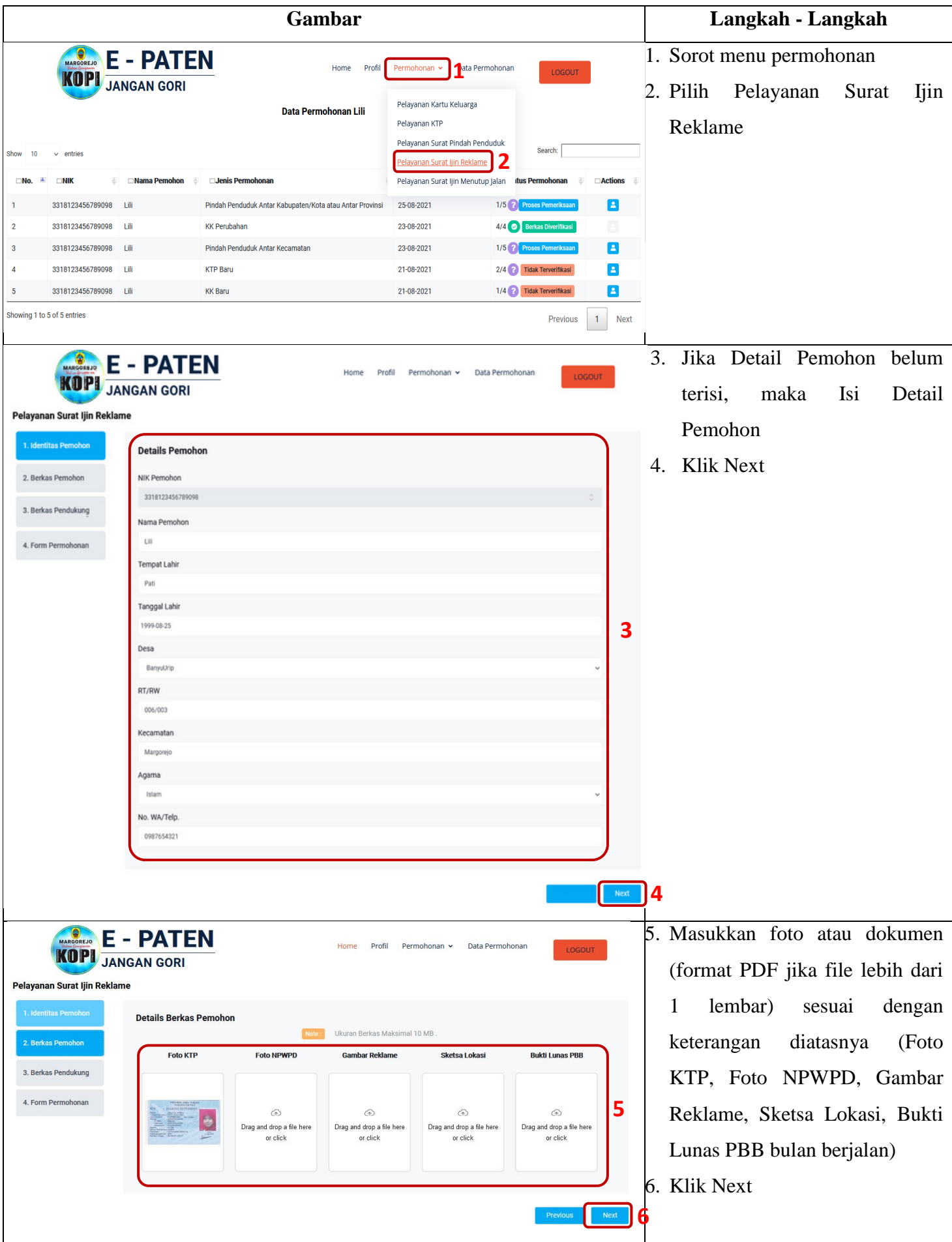

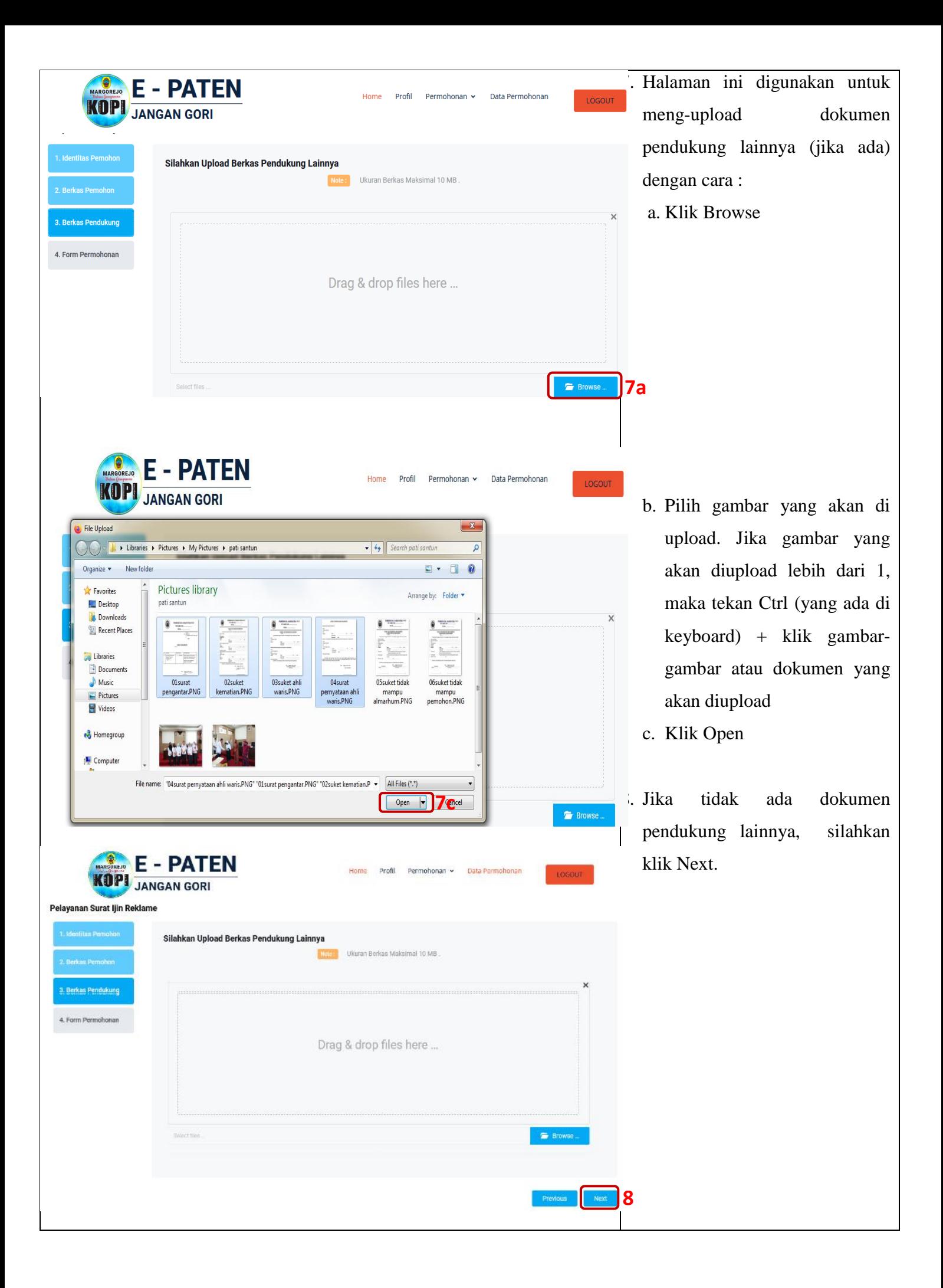

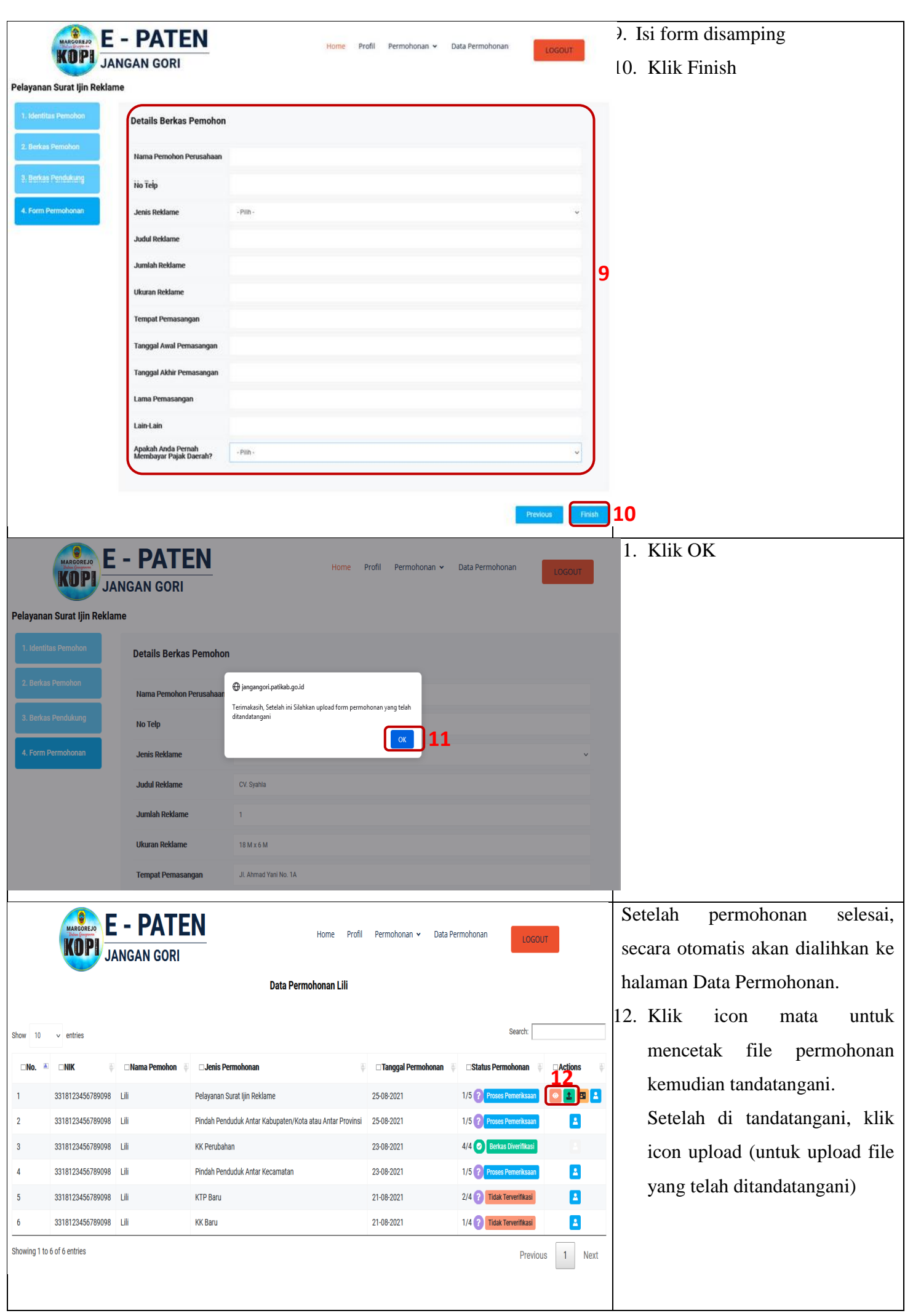

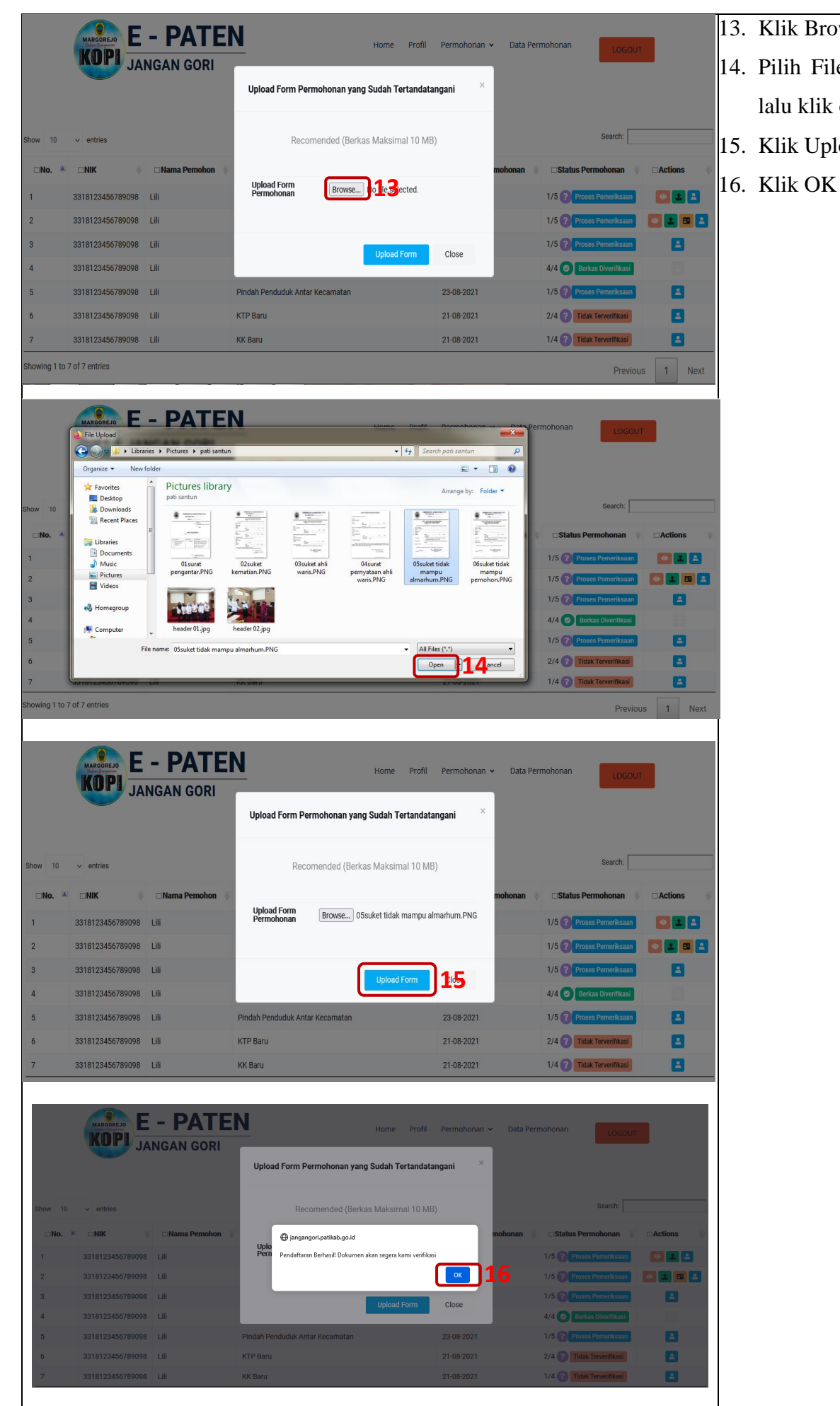

- 13. Klik Browse
- 14. Pilih File yang akan diupload lalu klik open
- 15. Klik Upload Form
- 

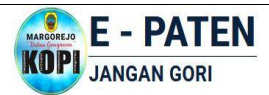

 $n<sub>10</sub>$ 

 $\vee$  entries

Profil Data Permohona Permohonan v

Data Permohonan Lili

Search:

- 17. Jika file berhasil di upload, maka icon upload berubah menjadi icon file.
	- 18. Klik icon card untuk meng\_upload bukti pembayaran retribusi.
		- a. Klik browse
		- b. Pilih gambar yang akan di upload, kemudian klik open
		- c. Klik Upload Form
		- d. Klik Ok

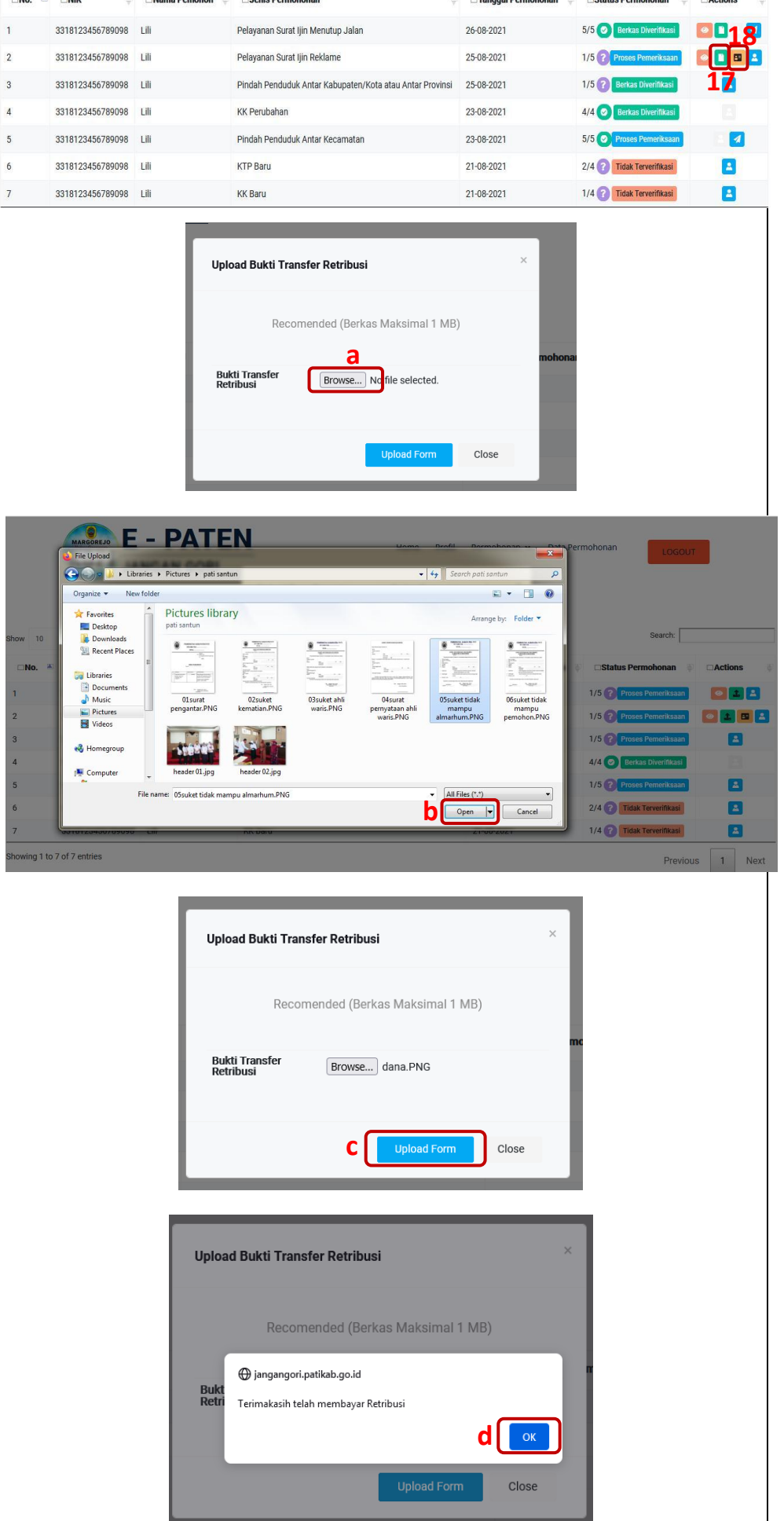

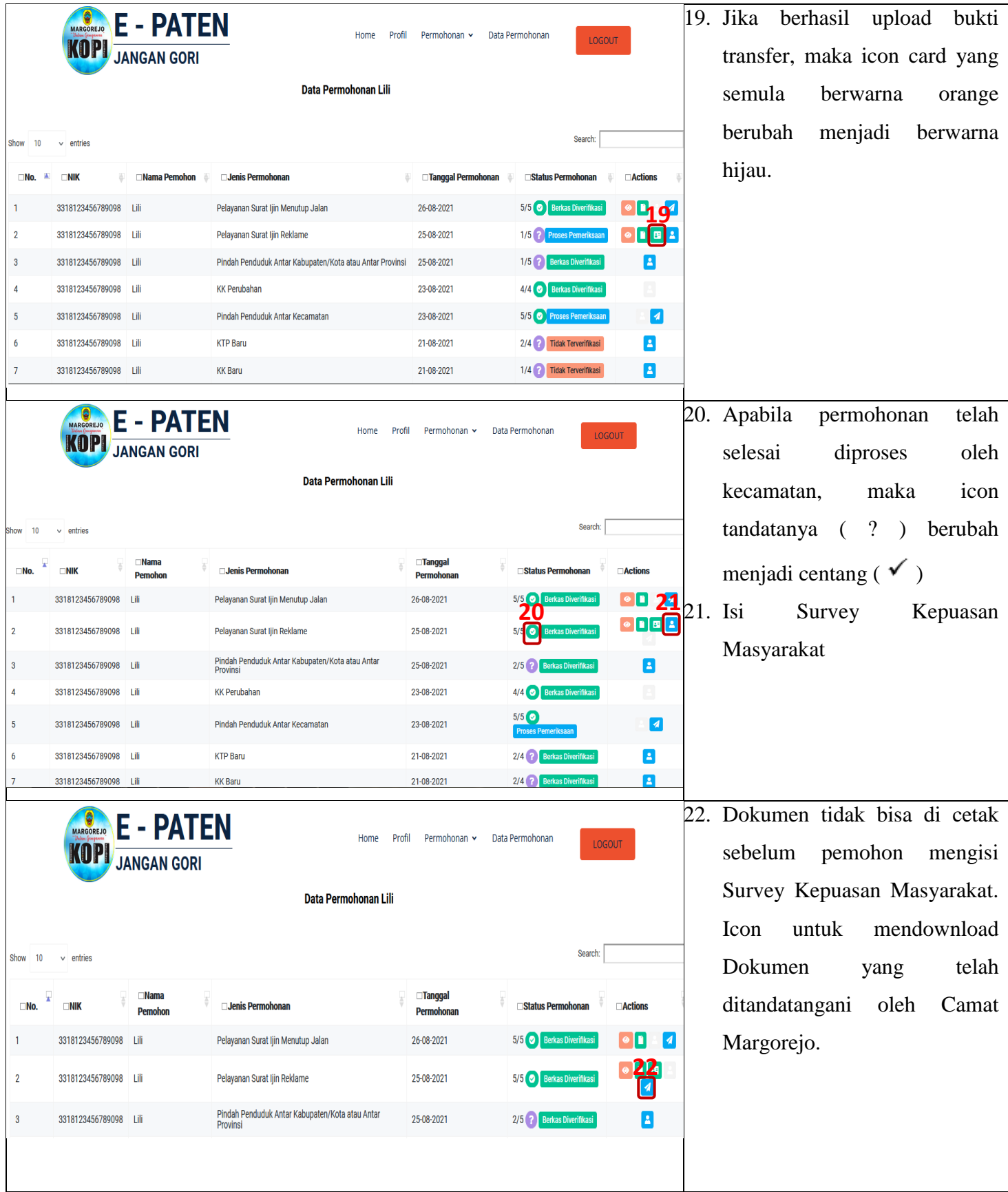

#### **3.5 Pelayanan Permohonan Surat Ijin Menutup Jalan**

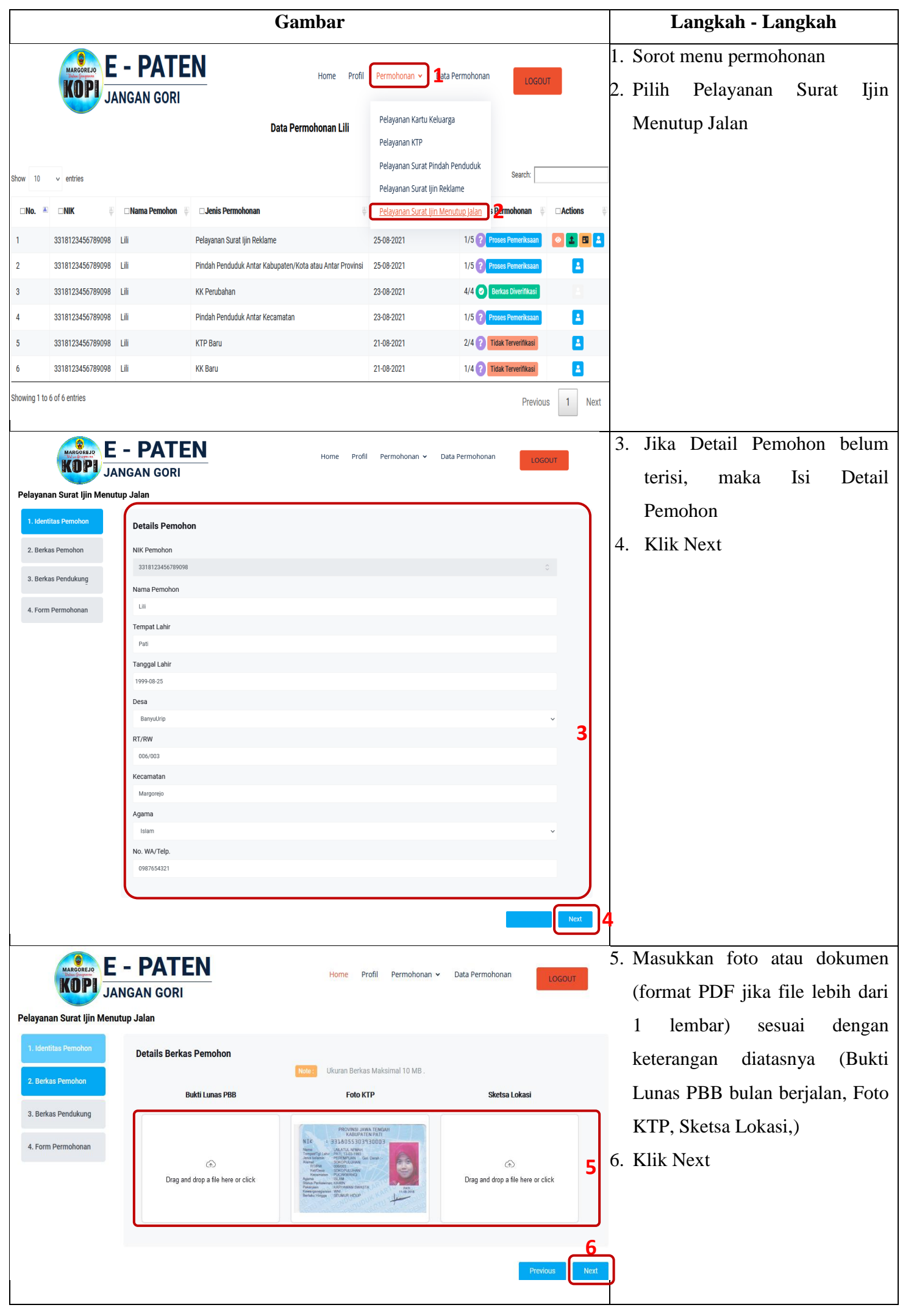

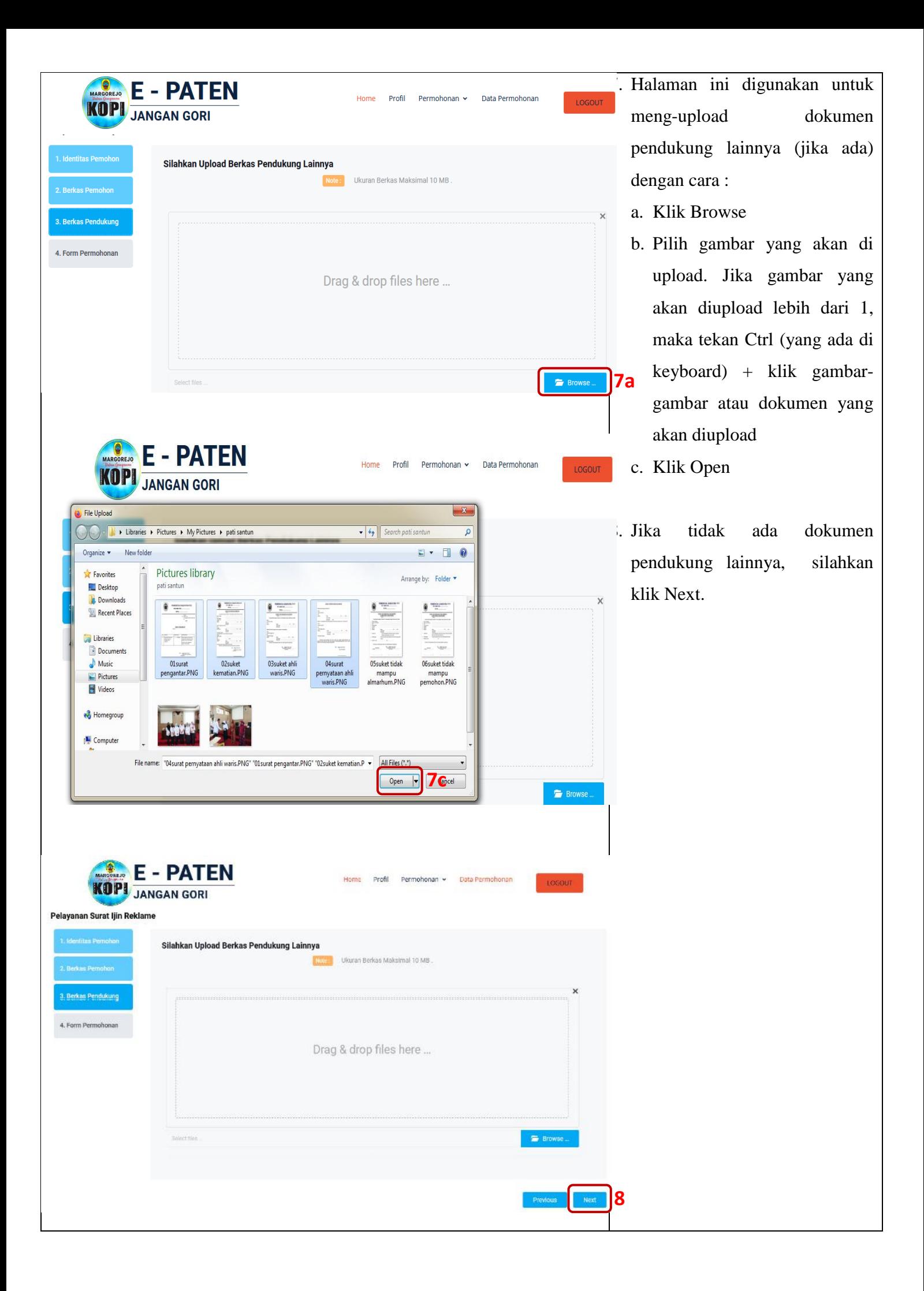

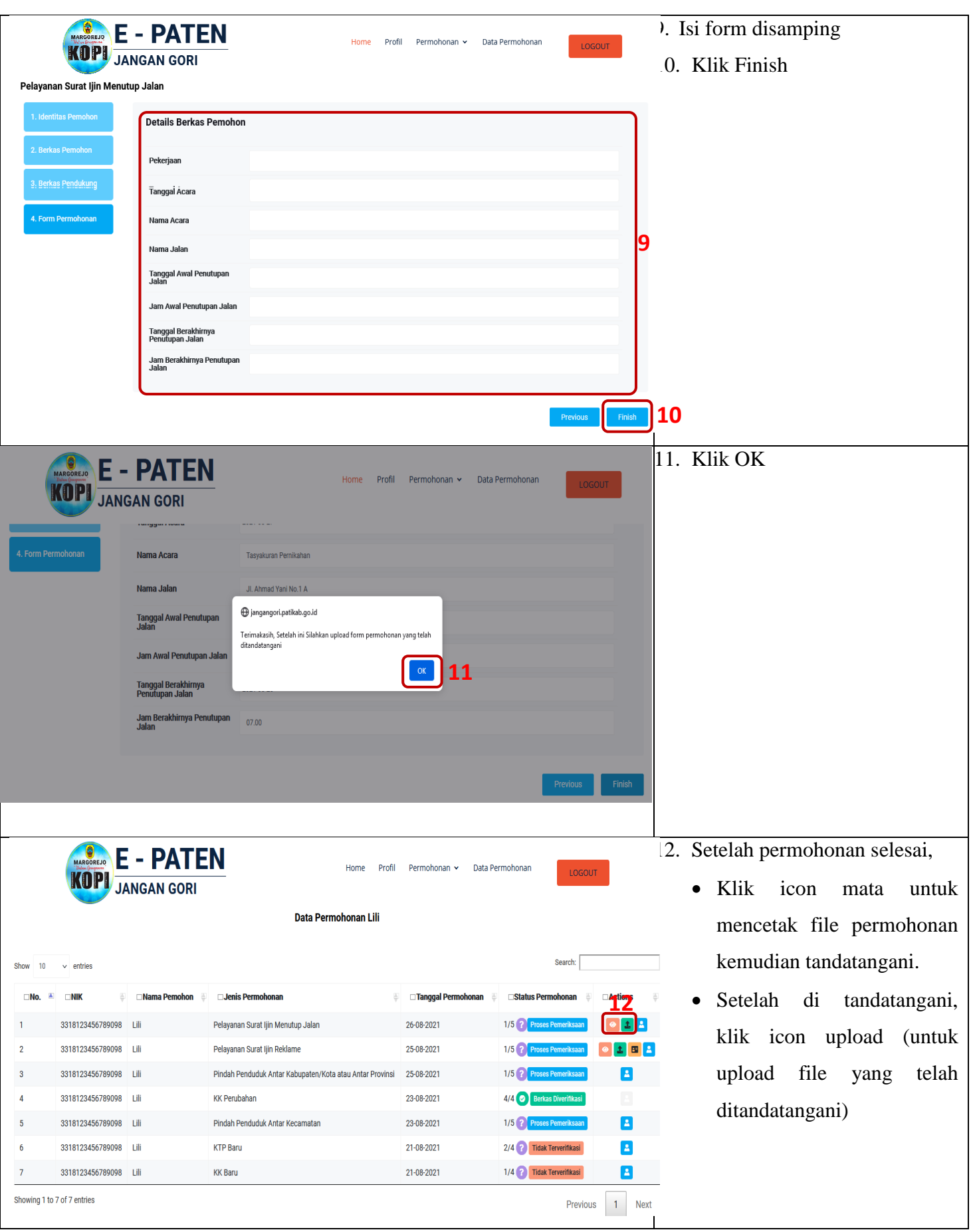

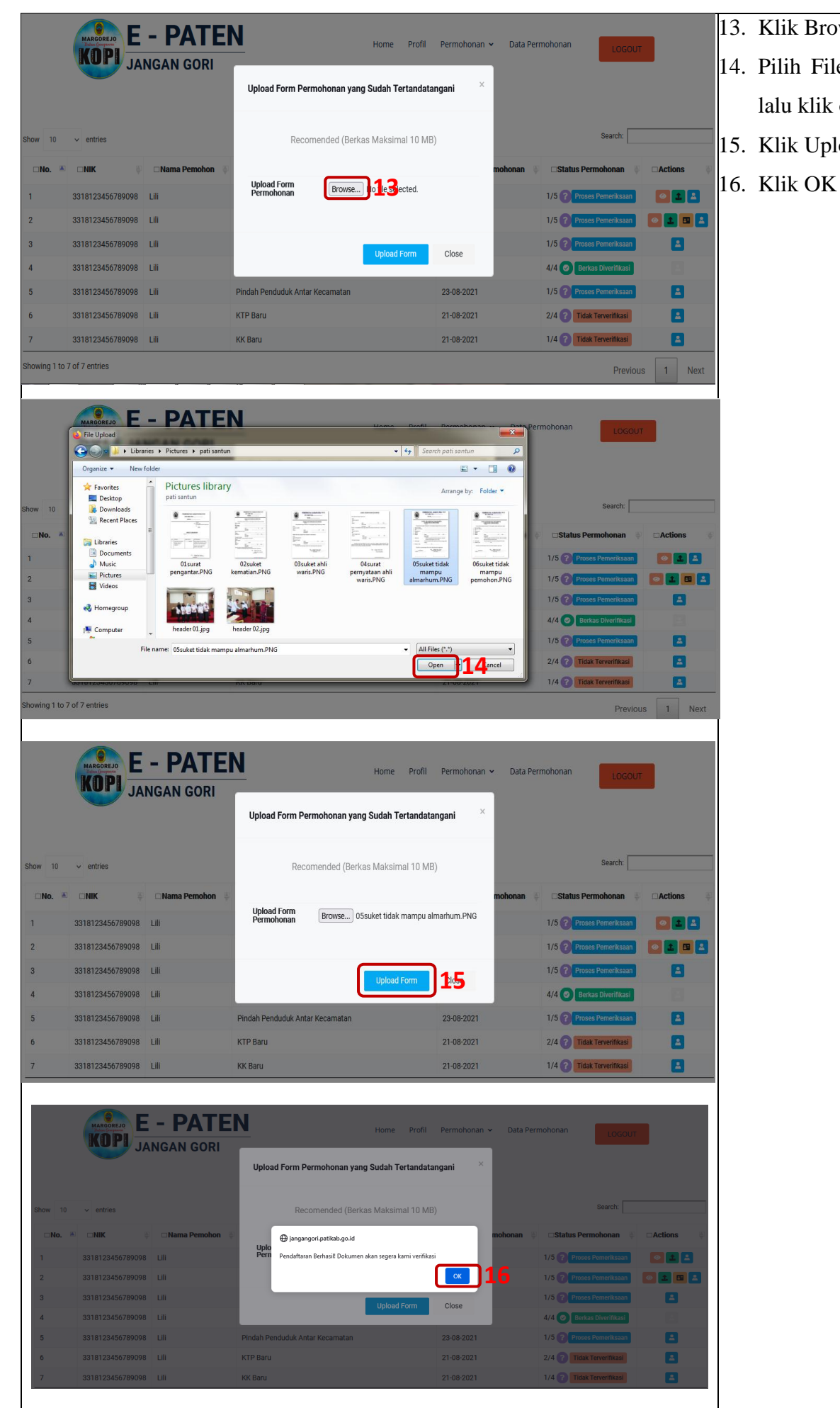

### 13. Klik Browse

- 14. Pilih File yang akan diupload lalu klik open
- 15. Klik Upload Form
- 

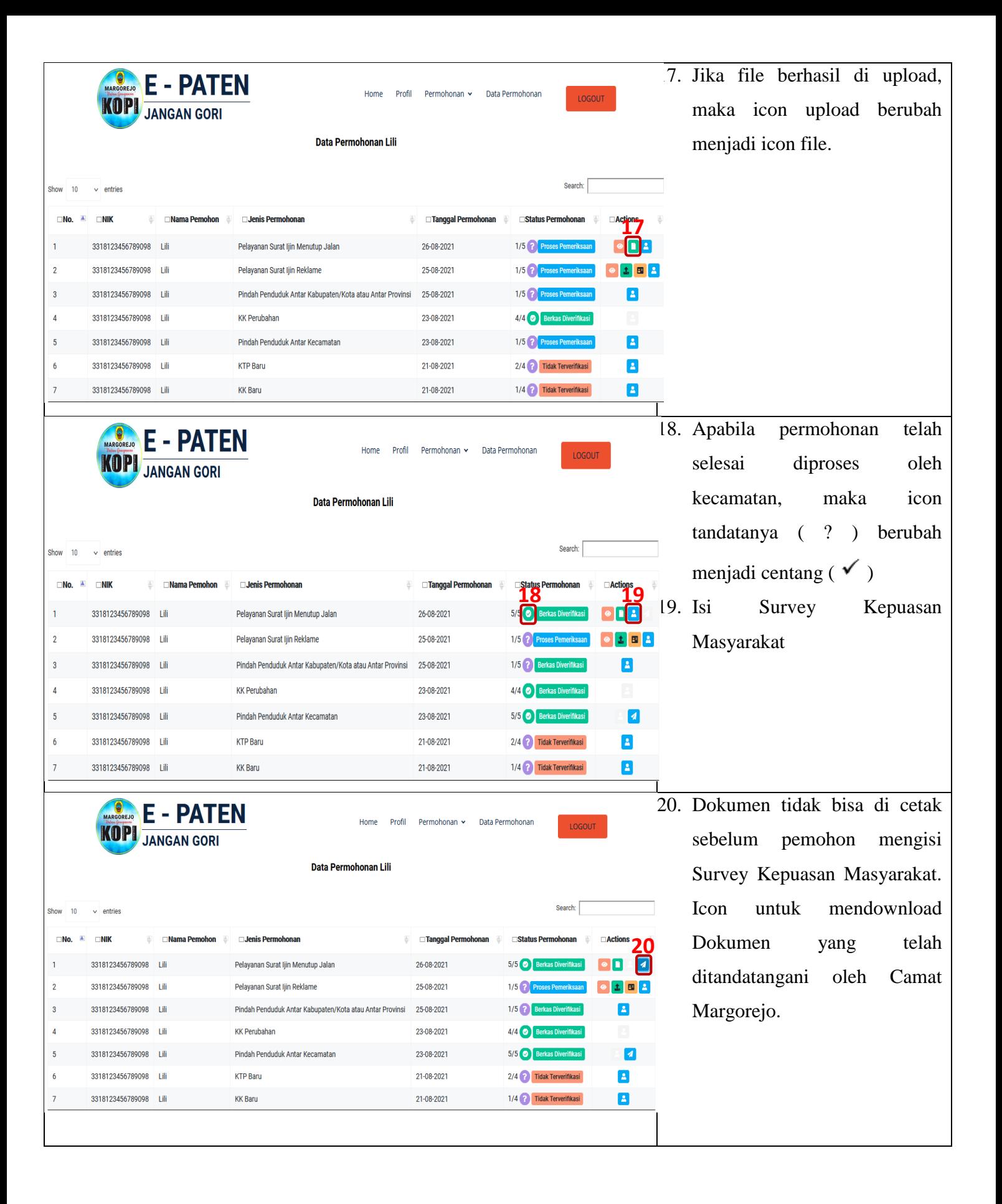